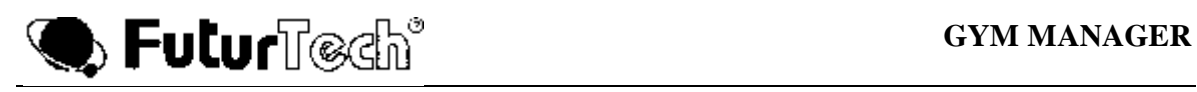

# *GYM MANAGER*

# *Versione 7.6.3*

# *MANUALE UTENTE*

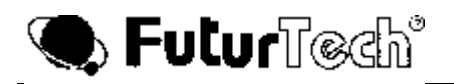

# **INSTALLAZIONE DEL SOFTWARE**

Per l'installazione occorre inserire il CD nell'unità D: o unità Lettore di CD-ROM ed avviare il file Setup.EXE seguendo le informazioni mostrate sul video. Terminata la fase di installazione, è possibile lanciare il programma facendo clic sul file GymManagerRel6.EXE presente nella directory di installazione. All'avvio il programma mostrerà la seguente finestra:

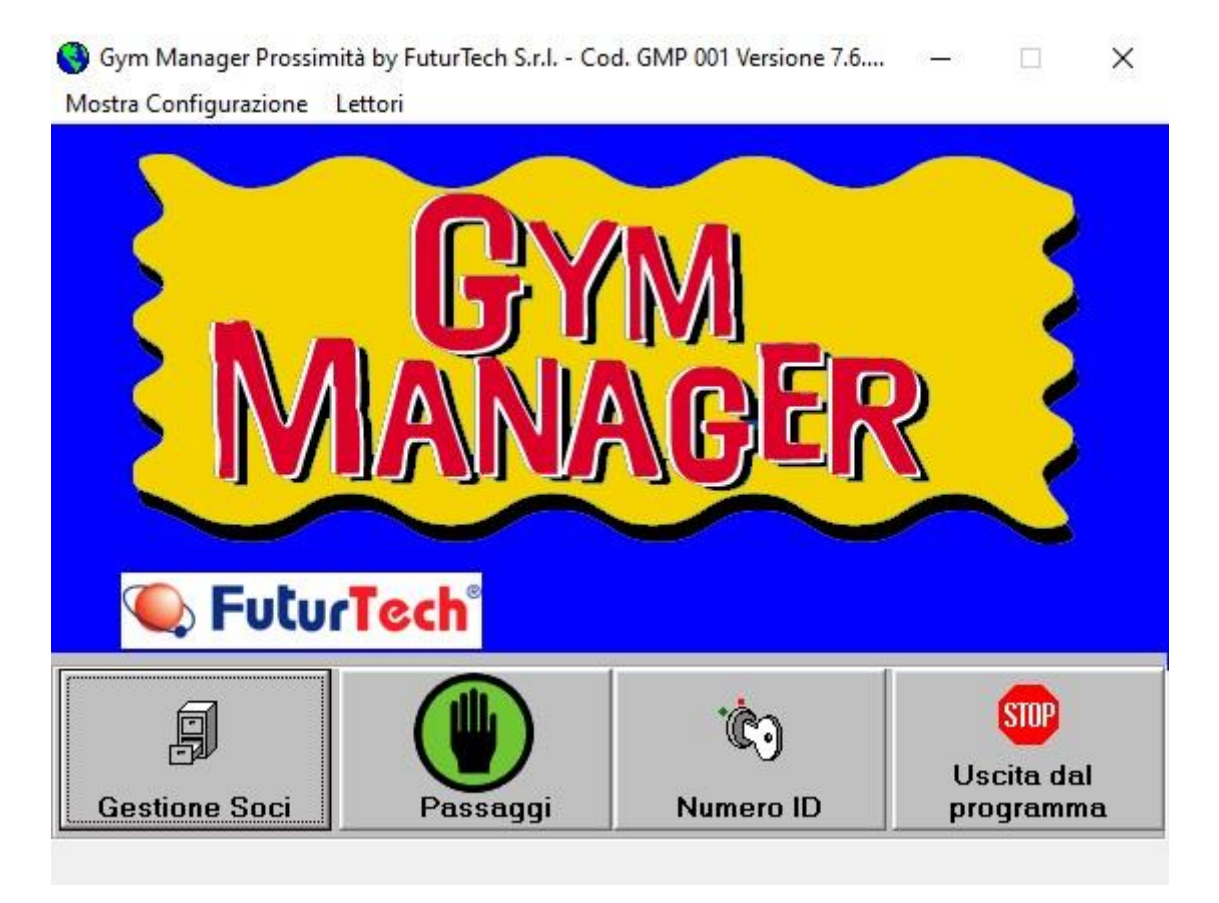

Dalla finestra di apertura si possono effettuare le seguenti operazioni:

- Gestione degli utenti (**"Gestione Soci"**)
- Configurazione e interrogazione periodica dei lettori (**"Passaggi"**)
- Inserimento numero identificatore per carte chip ( **"Numero ID"**)
- Uscita dal programma (**"Uscita dal programma"** )

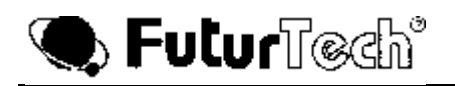

#### **1. CONFIGURAZIONE DEL FILE DI SETTAGGIO, DEL FILE DI INTESTAZIONE RICEVUTA, DEI FILES SONORI**

Per usare correttamente il programma Gym Manager dobbiamo innanzitutto configurare il file di settaggio. Questo file si chiama **Settaggio.INI** e si trova nella directory di lavoro del programma. Vediamo insieme quello che appare aprendo il file:

*[Impostazioni] Polling=1 CodiceChip=0000 SerialeOnLine=1 Seriale=2 Chip=Si MagneticaStrisciata=No MagneticaImbocco=No OnLine=Si 4Cifre=No RFID=VERO foto=* Nome=\*\*\*\*\*\*\*\* Giorni Tolleranza= Inizio Ricevute= Intervallo Ingressi=100 [Opzioni] TipoIscrizione=Annuale Stampa Ricevuta=MAI StampaRicevuteDifferita=VERO Registrarifiuti= VERO

**"Polling"** indica il tempo di polling sui lettori; questo valore va trovato sperimentalmente e varia da PC a PC a secondo della sua velocità (clock). Nel caso in cui i lettori non leggano le carte in modo corretto, questo valore va aumentato; nel caso in cui invece intercorre troppo tempo per interrogare uno o più lettori, questo valore va diminuito.

Il valore **"CodiceChip"** rappresenta, in forma criptata, la password necessaria per proteggere le carte chip. Il valore verrà scritto dal programma, una volta scelta la password.

**"SerialeOnLine"** indica la porta seriale sulla quale è attivo l'On-Line dei lettori adibiti al controllo accessi..

**"Seriale"** indica la porta seriale sulla quale è attivo il collegamento con il Defender (per le carte chip)

**"Chip"** indica che è possibile programmare le carte chip; nel caso in cui il Defender non fosse presente, bisogna scrivere "No", viceversa bisogna scrivere "Si".

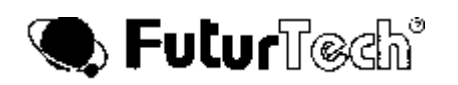

**"Magnetica ...."** Bisogna scrivere "No, perché non più gestita.

**"OnLine"** permette di modificare il funzionamento del programma, da On-Line ("Si") a Stand-Alone ("No").

**"4Cifre"** il lettore standard è equipaggiato con firmware capace di gestire carte a tre cifre, quindi bisogna settare questa impostazione a "No".

**"RFID"** Abilita il programma alla gestione delle carte RFID (VERO), in caso contrario bisogna scrivere No.

**"Foto="** Si può scegliere il nome della directory dove vengono salvati i files delle foto. Per default questa è quella interna del programma. Le foto devono essere chiamate con "foto + codice (numero in alto a destra del foglio di anagrafica dei clienti).jpg".

**"Nome=\*\*\*\*\*\*\*\*"** Il valore verrà scritto dal programma, una volta scelta la password di accesso ai reports.

**"Giorni Tolleranza="** Sono i giorni durante i quali è possibile entrare, dopo la data di scadenza (Default=0).

**"Inizio Ricevute="** Si deve inserire il numero da cui parte la numerazione progressiva delle Ricvevute.

**"Intervallo Ingressi="** Si deve inserire il numero di secondi entro cui è impossibile usare lo stesso badge (evita il passaggio del badge ad altri non abilitati).

#### (OPZIONI)

**"TipoIscrizione="** Si può scegliere tra Annuale (Default), FineAnno, FineAnnoSociale, Illimitata. In questo modo la data di fine iscrizione è calcolata automaticamente dal programma.

**"Stampa Ricevuta="** Se non c'è nulla (o Chiedi), il programma chiede se stampare o meno la Ricevuta.

Se si scrive "Sempre", la Ricevuta verrà stampata sempre. Se si scrive "Mai", la Ricevuta non verrà mai stampata.

**"StampaRicevuteDifferita="** Se si vuole stampare in un secondo tempo tutte le Ricevute emesse, basta scrivere "VERO", altrimenti scrivere "FALSO".

**"Registrarifiuti="** Per avere la registrazione dei passaggi rifiutati, basta scrivere "VERO", altrimenti scrivere "FALSO".

L'altro file da compilare è quello dei dati d'intestazione della Ricevuta (**Intestazione Fattura.txt**), che si trova sempre nella Directory di lavoro del programma.

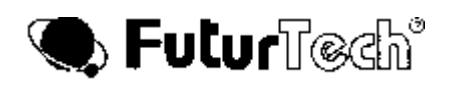

Sono previste 4 righe di testo di 50 caratteri ognuna, che verranno stampate al centro dell'area in alto a sinistra della Ricevuta.

Nella Directory di lavoro del programma si possono particolarizzare n° 5 files sonori a scelta con i seguenti nomi e significati (i files sono già presenti con suoni di default):

- **Ringnoin.wav**: Avviso sonoro d'ingresso rifiutato.
- **Ringwarning1.wav**: Avviso sonoro d'ingresso consentito con abbonamento od iscrizione scaduti (giorni di tolleranza).
- **Ringwarning2**.**wav**. Avviso sonoro d'ingresso consentito nel giorno di scadenza di abbonamento od iscrizione o all'ultimo ingresso a disposizione.
- **Ringwarning3.wav**: Avviso sonoro d'ingresso consentito quando manca un giorno al termine dell'abbonamento o dell'iscrizione o rimane solo un ingresso disponibile.
- **Ringwarning4.wav**: Avviso sonoro d'ingresso consentito quando mancano tra 2 e 7 giorni alla fine dell'abbonamento o dell'iscrizione o restano tra 2 e 7 ingressi consentiti.

In corrispondenza dei suoni appaiono i messaggi esplicativi.

# **2. GESTIONE DATA-BASE**

Per la gestione del data-base, bisogna premere il pulsante "**Gestione Soci**" dalla finestra di avvio del programma.

Automaticamente apparirà la seguente schermata:

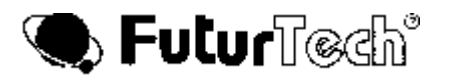

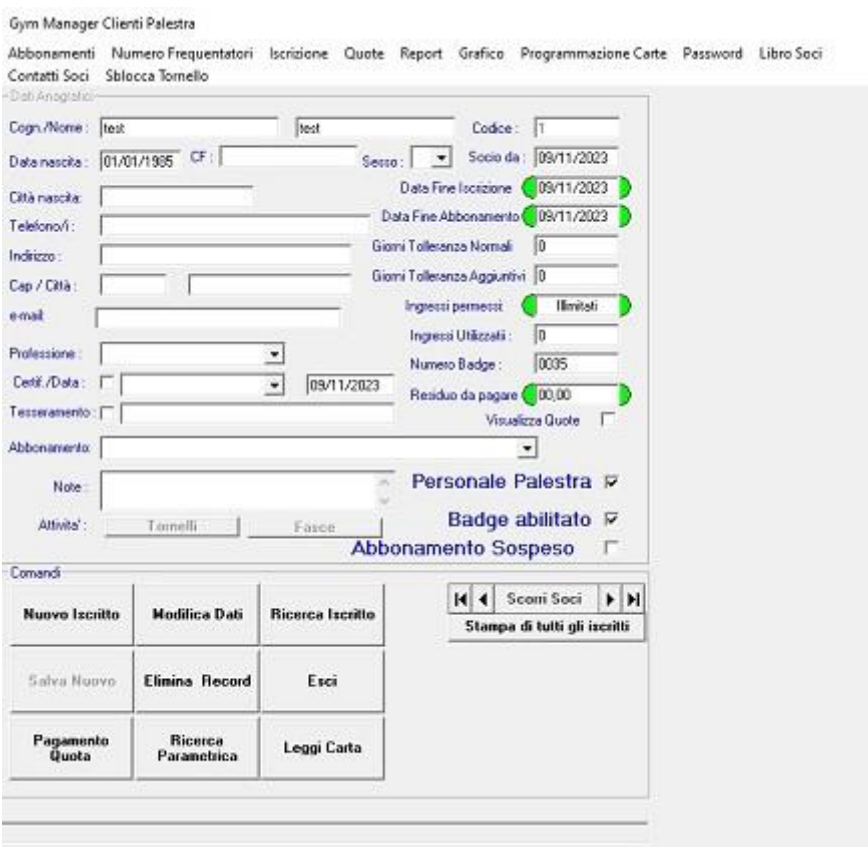

#### **2 .1 ABBONAMENTI**

Facendo clic su *"Abbonamenti"* nel menù dei comandi, apparirà la seguente finestra:

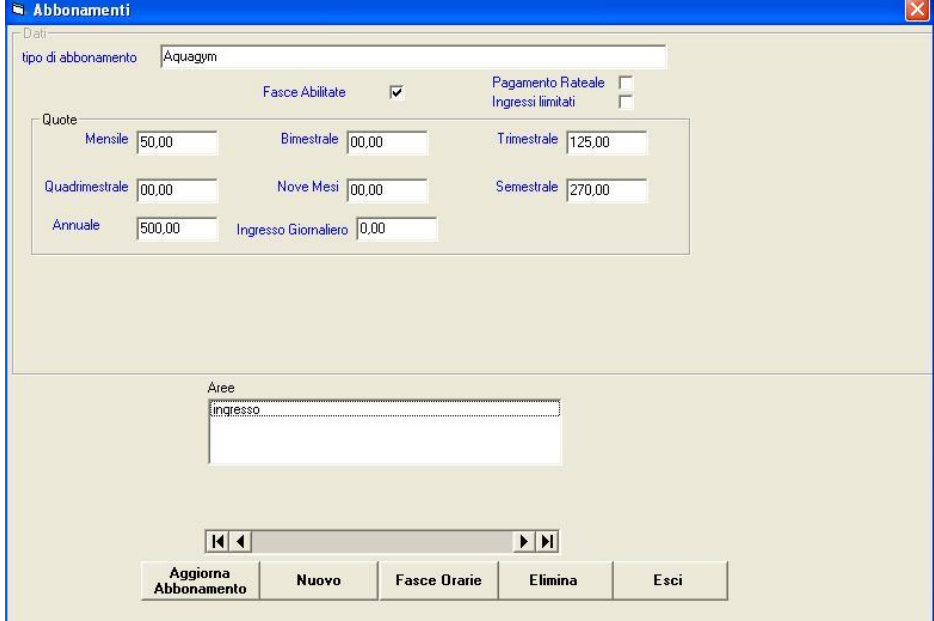

grazie alla quale possiamo definire vari tipi di abbonamento. Premendo il pulsante "**Elimina**" possiamo eliminare abbonamenti precedentemente inseriti (gli abbonamenti inseriti non possono essere modificati per non falsare tutti i dati passati). Per un nuovo abbonamento premiamo il pulsante "**Nuovo**" ed avremo la seguente schermata:

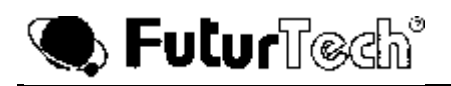

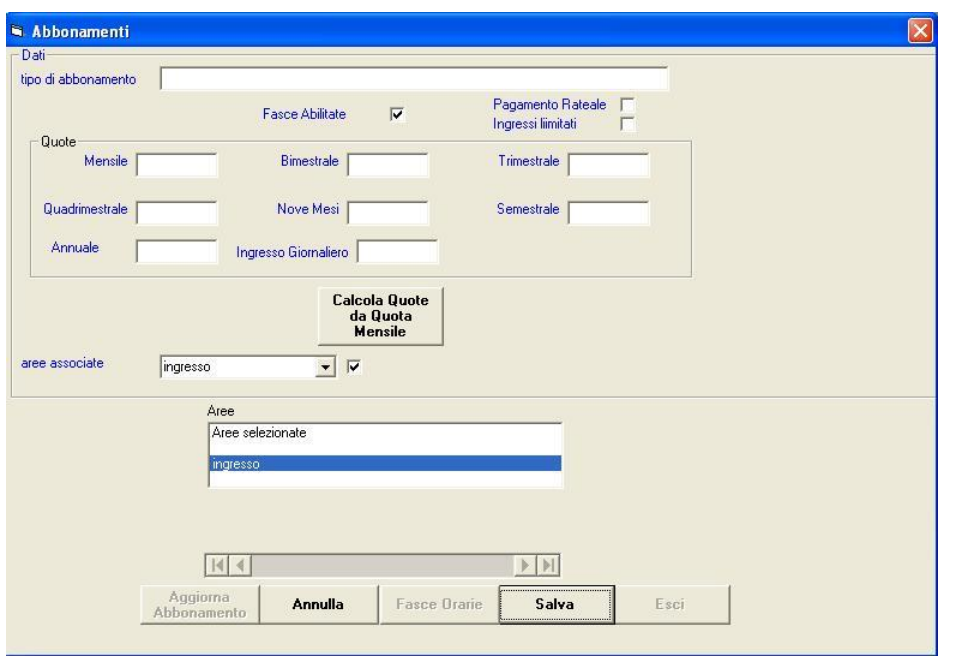

#### **2.1.1 ABBONAMENTO NORMALE**

Nel text box "**Tipo di abbonamento**" dobbiamo mettere un identificativo grazie al quale diamo un nome al nostro nuovo abbonamento.

Nelle text boxes delle **quote** ( mensile, bimestrale, trimestrale, quadrimestrale, semestrale, 9 mesi, annuale ) bisogna inserire il Listino Standard previsto. Se i prezzi delle mensilità successive sono ottenuti moltiplicando il mensile per il numero di mesi, premere il tasto "Calcola Quote da quota mensile". Per applicare a tutti i clienti, anche con Listino Personale, le quote riportate nel Listino, premere il tasto "Aggiorna Quote Soci".

Nel text box "**Aree associate**" dobbiamo scegliere in quali zone dare l'accesso con il tipo di abbonamento che stiamo definendo. Le zone che possiamo scegliere sono quelle in cui sono presenti i lettori, e possiamo scegliere di inserirle (o disinserirle) nel nostro abbonamento abilitando (o disabilitando) il relativo check box.

Gli "Ingressi" possono essere "Illimitati" o "Limitati" in determinati periodi di tempo (Mese, Settimana, Giorno, Durata Abbonamento). Per fare ciò selezionare "Ingressi Limitati" e scegliere il numero d'ingressi massimo nel periodo di tempo prescelto.

#### **2.1.2 ABBONAMENTO A RATE**

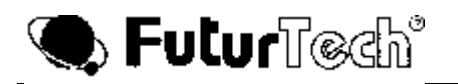

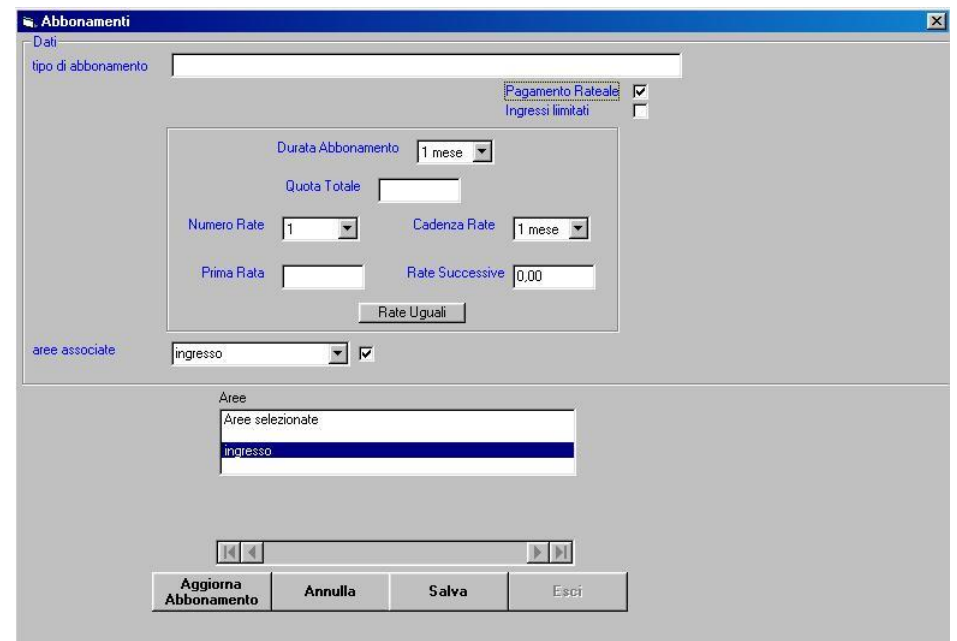

Selezionare "Pagamento Rateale" nella schermata precedente.

Nel text box "**Tipo di abbonamento**" dobbiamo mettere un identificativo grazie al quale diamo un nome al nostro nuovo abbonamento.

Selezionare la **Durata dell'Abbonamento** (da 1 a 12 mesi).

Inserire la **Quota Totale**, il **Numero di Rate**, la **Cadenza delle Rate**, l'importo della **Prima Rata** e delle **Rate Successive** (se le Rate sono uguali, spingere il pulsante "**Rate Uguali**").

Anche per questo abbonamento è possibile avere **"Ingressi Limitati".**

La funzione dei tre pulsanti presenti nella parte inferiore della finestra è di immediata comprensione:

premendo il pulsante "**Salva**" registriamo nel data-base gli estremi del nuovo abbonamento;

premendo il pulsante "**Annulla**" annulliamo l'immissione dei dati.

Dopo aver salvato i dati dell'abbonamento, è possibile legare all'abbonamento stesso delle fasce orarie per disciplinare l'accesso.

Attraverso il pulsante "**Fasce Orarie**" è possibile abilitare il cliente solamente in alcune fasce della giornata e in alcuni giorni della settimana. Il check box "**Abilita**" permette di abilitare o meno queste disposizioni.

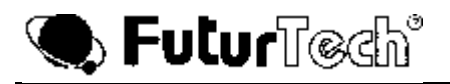

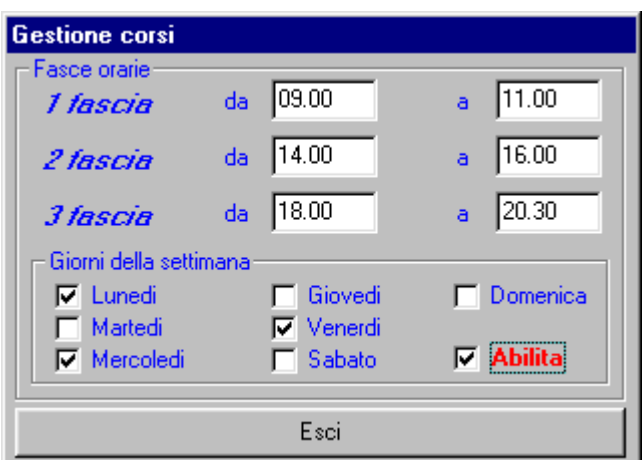

Nel caso si voglia avere a disposizione una sola fascia (oppure due fasce), le altre due (oppure l'unica rimasta) devono essere necessariamente riempite con degli zeri (come si vede nella figura seguente)

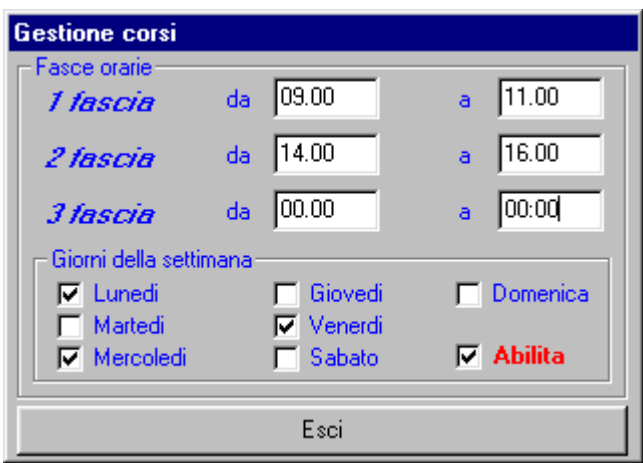

altrimenti si ha il messaggio di errore:

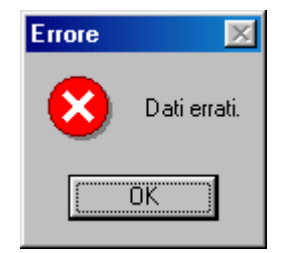

Per ritornare all'anagrafico, basta premere il pulsante "**Esci**".

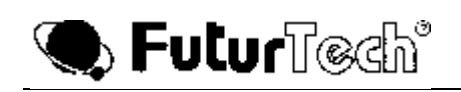

# **2.2 ANAGRAFICA**

Ora vediamo come funziona la parte "Clienti Palestra", cioè l'anagrafico.

Supponiamo di voler inserire un nuovo utente nel data-base; basta semplicemente premere il pulsante "**Nuovo Iscritto**" presente nella parte bassa della finestra.

I dati da inserire sono:

"**Cognome**" e "**Nome**" dell'utente "**Data di nascita**"

N.B. Si sottolinea il fatto che questi tre campi devono essere necessariamente riempiti, altrimenti il cliente non può essere registrato nel database. Per spostarsi da un campo ad un altro usare il mouse oppure il tasto TAB. **"Codice Fiscale"** del Cliente.

"**Sesso**" del cliente, cioè **M**aschio o **F**emmina.

"**Telefono/i**"

"**Indirizzo**" , "**Cap**" e "**Città**"

**"Email"** del Cliente

"**Note**"

"**Tesseramento**"; a questo campo è associato anche un check box che deve essere abilitato nel caso in cui al cliente venga data una qualunque tessera emessa dal gestore della palestra (tessera Coni, tessera federazione ecc.)

Il campo "**Professione**" contiene già alcune professioni predefinite, quali:

- 1) Altro
- 2) Casalinga
- 3) Disoccupato/a
- 4) Lavoro dipendente
- 5) Pensionato/a
- 6) Professionista
- 7) Studente

Il check box "**Certificato**" deve essere abilitato nel caso in cui il cliente abbia presentato un certificato medico e, in questo caso, nel text box accanto è possibile scrivere il tipo di certificato. Anche qui ne sono stati predefiniti tre tipi:

- 1) Idoneità non agonistica
- 2) Idoneità agonistica
- 3) Altro

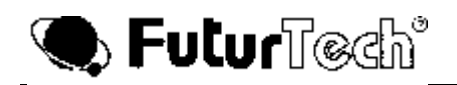

Inoltre, sempre nel caso in cui il check box "**Certificato**" sia stato attivato, è necessario inserire la data di scadenza del certificato stesso. In questo caso, il programma controllerà anche questa data (oltre la data di scadenza dell'iscrizione, dell'abbonamento ed il numero di entrate permesse) per abilitare o meno il cliente all'accesso.

Il text box "**Codice**" è un campo che non può essere scritto. Qui il software mette un numero (codice, appunto) il quale viene univocamente associato al cliente nel data-base. Questo deve essere utilizzato per nominare la relativa foto, che dovrà essere descritta come "foto codice.jpg".

Il text box "**Abbonamento**" permette di scegliere il tipo di abbonamento che il cliente vuole sottoscrivere. In questo campo compariranno tutte le etichette ognuna delle quali farà riferimento ad un certo tipo di abbonamento. E' chiaro che gli abbonamenti dovranno essere stati precedentemente inseriti nel data-base; questa operazione è già stata spiegata nel paragrafo precedente.

"**Socio da**"; qui appare la data di inizio abbonamento, automaticamente aggiornata durante la fase di inserimento della quota versata dal cliente.

"**Data Fine Iscrizione**", qui appare la data di fine dell'iscrizione, automaticamente aggiornata durante la fase di inserimento della quota versata dal cliente.

"**Data Fine Abbonamento**" ; qui appare la data di scadenza dell'abbonamento, automaticamente aggiornata durante la fase di inserimento della quota versata dal cliente.

"**Ingressi Permessi**" ; è il massimo numero di passaggi che il cliente avrà a disposizione. Per un nuovo cliente è consigliabile mettere a zero questo campo, in quanto durante la fase di inserimento della quota versata il campo stesso verrà automaticamente aggiornato. Per questo motivo il programma mette questo campo a zero per default.

"**Ingressi Usufruiti**" è il numero di entrate già effettuate (per un nuovo cliente, anche in questo caso, il programma mette questo campo a zero per default).

"**Numero Badge**" è il numero di carta in possesso del cliente stesso. Da notare che il programma mette per default, la prima carta disponibile. Attenzione al fatto che non è possibile dare a due clienti diversi la stessa carta. In questo caso apparirà il seguente messaggio:

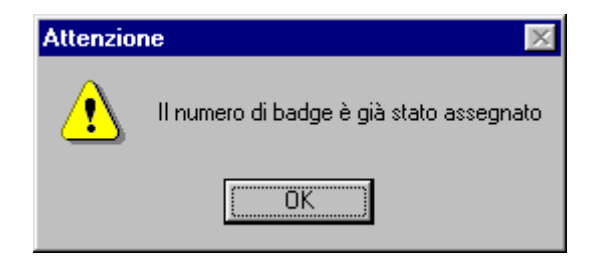

N.B. Questi ultimi cinque campi devono essere necessariamente riempiti altrimenti l'utente non viene registrato.

Notiamo che accanto ai campi "**Data Fine Iscrizione**", "**Data Fine Abbonamento**" , "**Ingressi usufruiti**" ed eventualmente la data di scadenza del "**Certificato**", sono presenti dei semafori. Nel caso in cui la data di fine Iscrizione o di fine Abbonamento è passata, il semaforo sarà rosso, altrimenti sarà verde. Analogamente sarà per il numero di ingressi: se gli ingressi usufruiti sono finiti il semaforo sarà rosso, altrimenti, se si hanno ancora ingressi a disposizione, sarà verde. Lo stesso discorso vale per la data di scadenza del certificato, se, naturalmente, il check box relativo al certificato stesso è stato attivato.

Nello scegliere il tipo di abbonamento (che permetterà l'accesso al cliente solamente nelle aree definite nell'abbonamento stesso), abbiamo notato che automaticamente è apparso nei text box "**Quota mensile**" e **"Ingresso Giornaliero"** l'importo ad essi associato.

**"Giorni Tolleranza Normali"** (non modificabili) sono i giorni in più stabiliti nel file "Settaggio".

**"Giorni Tolleranza Aggiuntivi"** per dare ulteriori giorni di tolleranza ai ritardatari.

**"Residuo da Pagare"** (non modificabile, con semaforo), evidenzia l'importo che si deve ancora pagare.

**"Visualizza Quote",** permette di realizzare un Listino Personale del cliente. Il tasto "Quote Standard" ricopia il Listino Standard su quello personale, se non è stata usata la funzione "Aggiorna Quote Soci" sull'abbonamento.

Il check box "**Personale Palestra**" deve essere settato nel caso in cui il cliente fa parte del personale della palestra, mentre il check box "**Badge Abilitato**" serve ad abilitare la carta. Quindi attenzione a non dimenticare di attivare questo check altrimenti il nostro cliente non avrà mai l'autorizzazione ad entrare !

Il check box "**Abbonamento Sospeso"** serve a sospendere un abbonamento per tutto il periodo durante il quale un cliente non frequenta, ovviamente in questo periodo il cliente non può entrare. Quando si disabilita questa funzione, alla domanda posta, bisogna rispondere "SI" se si vuole prolungare l'abbonamento per l'intero periodo in cui il cliente non ha frequentato, altrimenti si deve rispondere "NO".

Finita la fase di inserimento dei dati, possiamo premere due pulsanti:

"**Salva Nuovo**" per registrare il nuovo utente nel data-base; nel caso in cui qualche campo presenti dei dati sbagliati o addirittura non sia stato riempito, allora apparirà il seguente messaggio di errore:

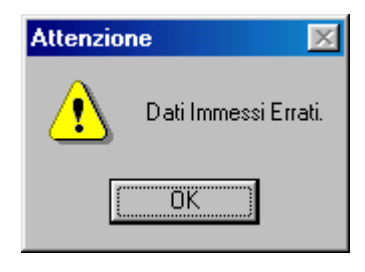

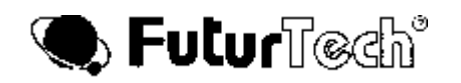

"**Annulla**" per annullare i dati immessi.

Si sottolinea il fatto che durante la fase in cui viene registrato un nuovo utente nel data-base, le opzioni "**Seleziona**" e "**Fasce**" sono disattivate. Vedremo tra poco la funzione di questi pulsanti.

Nel caso in cui si volesse cambiare un dato (o più dati) relativo ad un cliente presente nel data-base, bisogna premere il pulsante "**Modifica Dati**" . Per modificare il campo di interesse posizionarsi su di esso con il mouse oppure usare il tasto TAB. Una volta modificato il campo, per registrare il record basta premere il pulsante "**Salva Dati**"; se il dato inserito non è corretto apparirà un messaggio di errore.

Si fa presente come durante questa fase le opzioni "**Seleziona**" e "**Fasce**" siano attive; premendo il pulsante "**Seleziona**" si aprirà la seguente finestra:

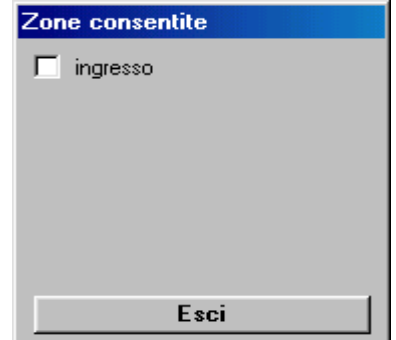

dove, tramite i check box presenti, possiamo abilitare il cliente al passaggio in una data area: nel nostro esempio la zona ingresso. La finestra mostrerà abilitate le aree (o l'area) che avevamo scelto di inserire nell'abbonamento stesso; tramite i check box è possibile cambiare le aree di abilitazione senza, per questo, alterare gli estremi dell'abbonamento. Premendo il pulsante "**Esci**" si ritorna all'anagrafico.

Attraverso il pulsante "**Fasce**" è possibile abilitare il cliente solamente in alcune fasce della giornata (nell'esempio riportato in figura le fasce vanno dalle 9.00 alle 11.00, dalle 14.00 alle 16.00 e dalle 18.00 alle 20.30) e in alcuni giorni della settimana (nell'esempio il Lunedì, il Mercoledì ed il Venerdì). Il check box "**Abilita**" permette di abilitare o meno queste disposizioni.

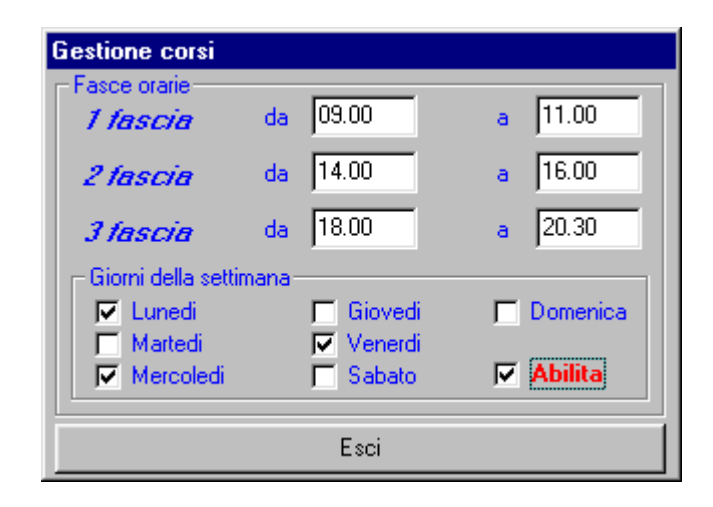

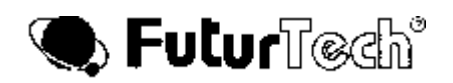

Nel caso si voglia avere a disposizione una sola fascia (oppure due fasce), le altre due (oppure l'unica rimasta) devono essere necessariamente riempite con degli zeri (come si vede nella figura seguente)

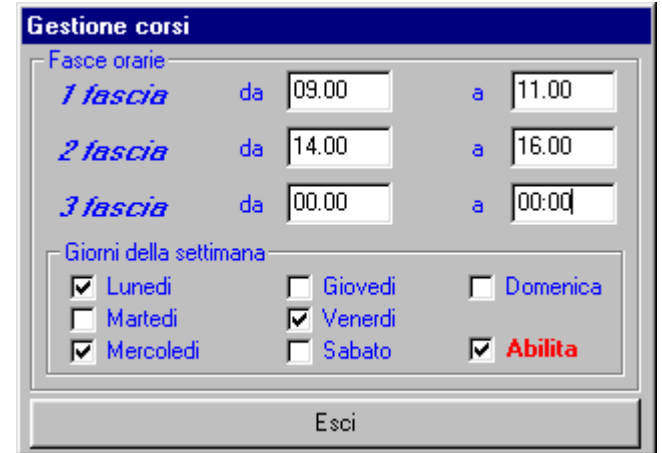

altrimenti si ha il messaggio di errore:

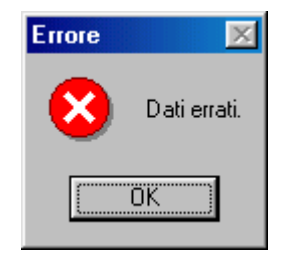

Per ritornare all'anagrafico, basta premere il pulsante "**Esci**".

Vediamo ora gli altri pulsanti disponibili nella finestra in basso dell'anagrafico:

"**Ricerca Iscritto**": grazie a questo pulsante è possibile ricercare un record nel data-base. Premendo il pulsante apparirà la finestra:

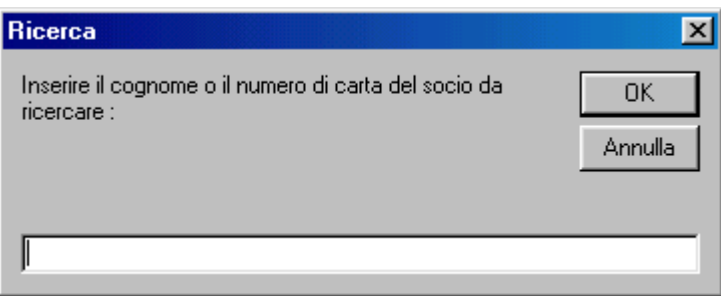

dove si chiede di immettere il cognome oppure il numero della carta da ricercare.

Se la ricerca da esito negativo apparirà il seguente messaggio:

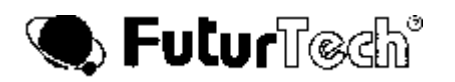

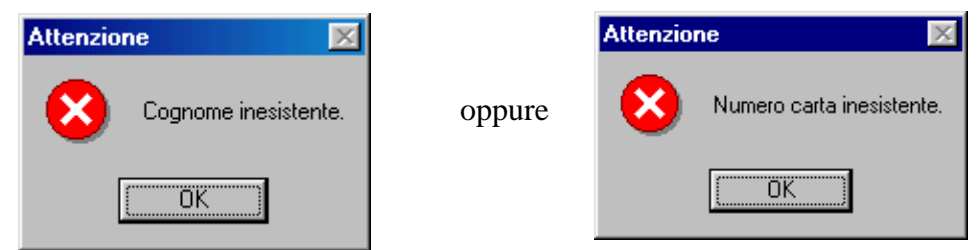

"**Elimina Record**" : questo pulsante serve per eliminare un record dal data-base. Prima della effettiva eliminazione del record, apparirà il seguente messaggio:

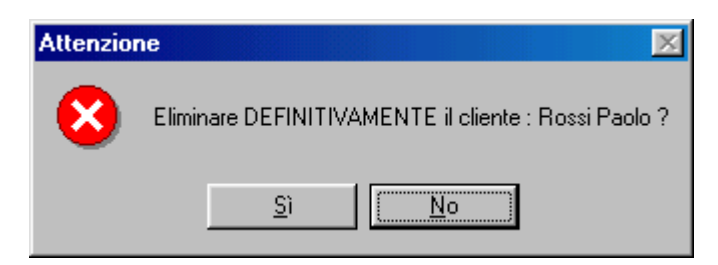

in cui viene chiesta la conferma (nell'esempio l'utente è Rossi Paolo). Se facciamo clic sul "**Si**" l'utente viene cancellato.

"**Esci**": premendo questo pulsante ritorniamo alla finestra di avvio del programma.

Sulla destra della pagina troviamo le frecce che ci permettono di andare avanti ed indietro nel data-base. Il pulsante "**Stampa di tutti gli Iscritti**" ci permette di fare una stampa di tutti i clienti presenti nel data-base.

La finestra che apparirà sarà la seguente:

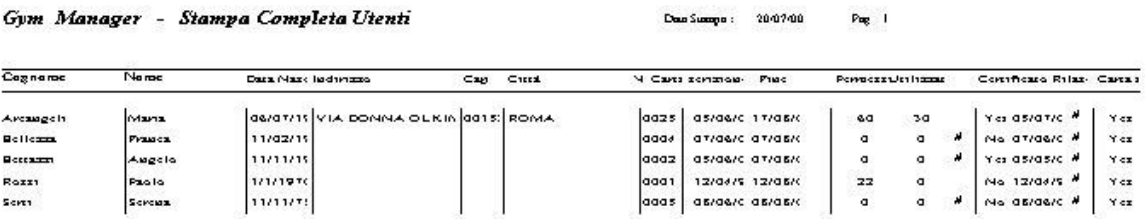

Abbiamo già detto che un utente non è in regola quando o la data d'iscrizione, o la data di abbonamento, o la data relativa al certificato medico sono scadute, oppure quando ha esaurito il numero di permessi d'entrata. In questo caso sulla stampa, nel relativo campo (fine iscrizione o permessi utilizzati), apparirà, oltre al dato, anche il simbolo '#'.

Sempre nella parte destra della pagina, troviamo un altro pulsante: "**Ricerca Parametrica**".

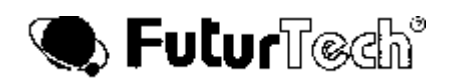

### **2.3 RICERCA PARAMETRICA**

Premendo il pulsante "**Ricerca Parametrica**" , apparirà la seguente finestra:

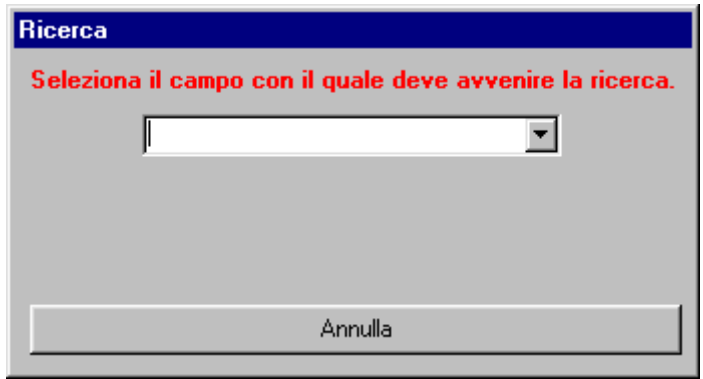

Nel caso in cui il data-base è vuoto, il programma avvertirà che è impossibile effettuare delle ricerche in quanto, appunto, l'archivio non contiene nessun dato.

Premendo la freccia presente nel text box avremo la seguente lista, come visibile in figura:

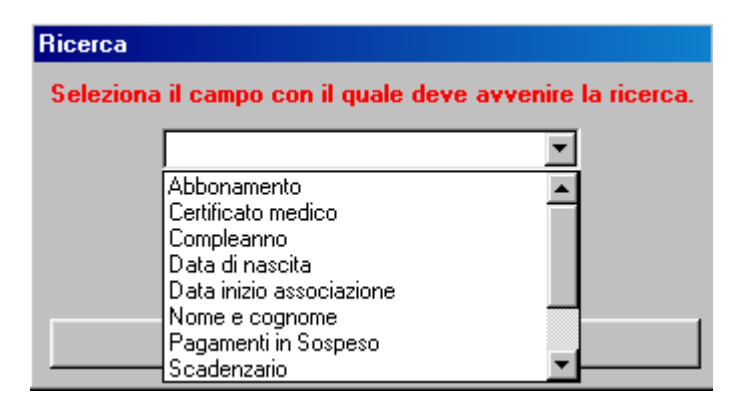

Come è facile intuire, possiamo operare delle ricerche nel data-base sfruttando tutti i campi elencati nella lista.

Se la ricerca ha avuto buon esito si aprirà la finestra:

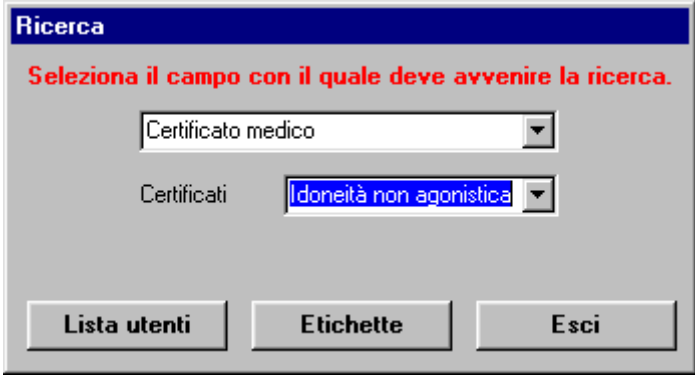

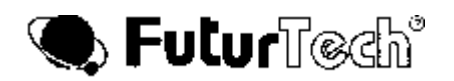

grazie alla quale possiamo scegliere se stampare una lista dei clienti trovati (pulsante "**Lista utenti** ") oppure se stampare le etichette sempre relative ai clienti che sono stati trovati (pulsante "**Etichette**"). Questa opzione risulta particolarmente utile nel caso in cui il gestore del centro sportivo voglia mandare avvisi, attraverso lettere, ai propri soci.

#### **Le etichette da utilizzare nel programma Gym Manager sono quelle della TICO codice LP4W - 7036.**

Se invece la ricerca non ha avuto buon esito, il programma avvertirà attraverso il messaggio:

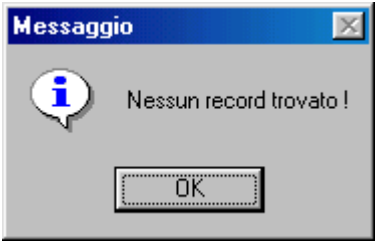

Passiamo ora ad analizzare quali sono le modalità dell'opzione "**Ricerca Parametrica**".

#### **2.3.1 RICERCA PER ABBONAMENTO**

Scegliendo il campo "**Abbonamento**" abbiamo la seguente finestra:

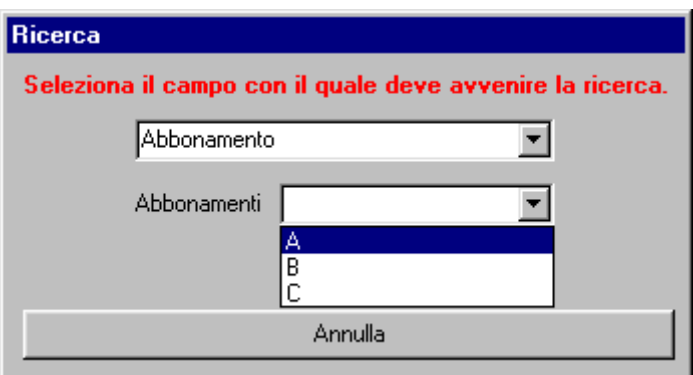

in cui è possibile scegliere uno tra gli abbonamenti presenti nel data-base. Il programma ricercherà i clienti a cui è associato il tipo di abbonamento scelto.

Se non è presente nessun tipo di abbonamento, il programma avvertirà attraverso il seguente messaggio:

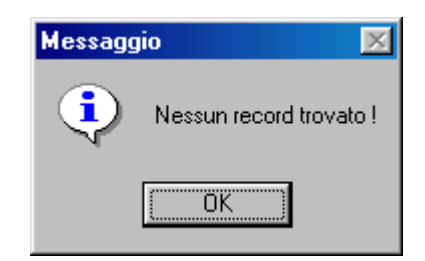

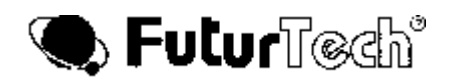

# **2.3.2 RICERCA PER DATA DI NASCITA**

Scegliendo il campo "**Data di nascita**" abbiamo la seguente finestra:

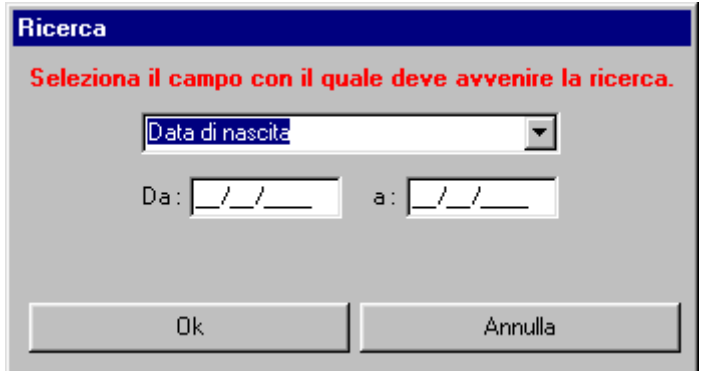

in cui dobbiamo scrivere la data di nascita iniziale e la data di nascita finale.

Se la data è sbagliata, apparirà il messaggio:

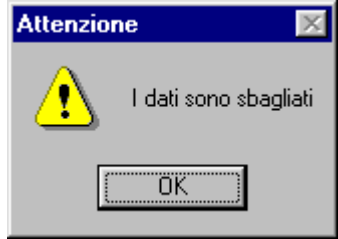

Il programma ricercherà tutti i clienti la cui data di nascita è compresa (estremi inclusi) tra quelle impostate.

#### **2.3.3 RICERCA PER UTENTI IN REGOLA**

Scegliendo il campo "**Utenti in regola**" abbiamo la seguente finestra:

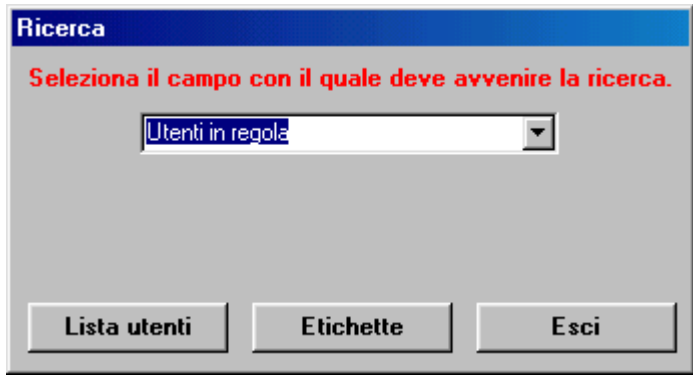

A differenza dei casi precedenti, in questo caso non è necessario impostare nessun altro dato al programma. Automaticamente verranno ricercati nel data-base i clienti che sono in regola per l'ingresso (data di scadenza abbonamento, eventuale data di scadenza del certificato e numero di permessi in regola).

# **2.3.4 RICERCA PER UTENTI NON IN REGOLA**

Scegliendo il campo "**Utenti non in regola**" abbiamo la seguente finestra:

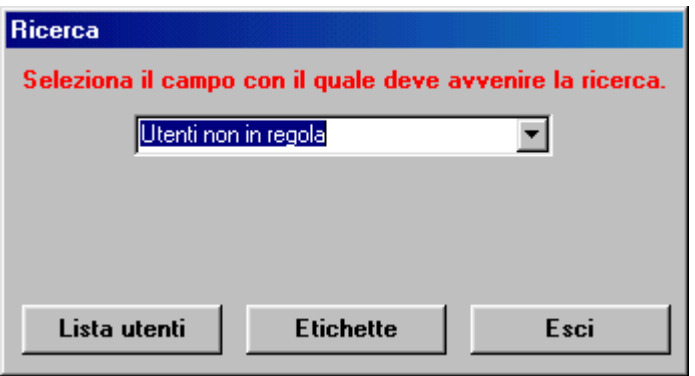

Analogamente al caso precedente, ora il programma ricercherà nel data-base i clienti che non sono in regola (data di scadenza dell'abbonamento non in regola e/o eventuale data di scadenza del certificato passato e/o numero di permessi di entrata esauriti).

### **2.3.5 RICERCA PER DATA DI INIZIO ASSOCIAZIONE**

Scegliendo il campo "**Data inizio associazione**" abbiamo la seguente finestra:

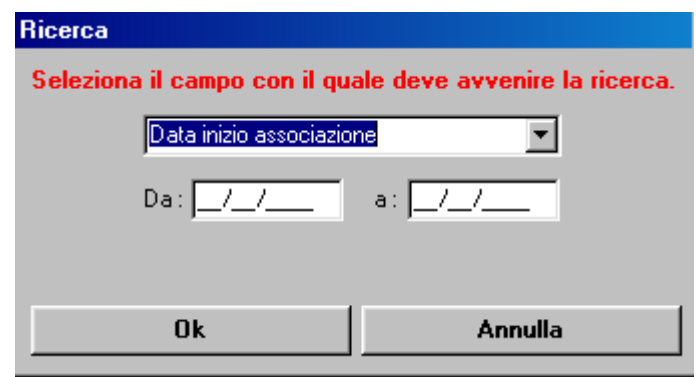

in cui dobbiamo scrivere la data di inizio abbonamento iniziale e la data di inizio abbonamento finale. Se la data è sbagliata, apparirà il messaggio:

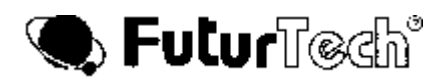

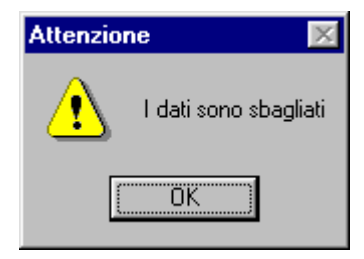

Il programma ricercherà tutti i clienti la cui data di inizio abbonamento è compresa (estremi inclusi) tra quelle impostate.

# **2.3.6 RICERCA PER CERTIFICATO MEDICO**

Scegliendo il campo "**Certificato Medico**" abbiamo la seguente finestra:

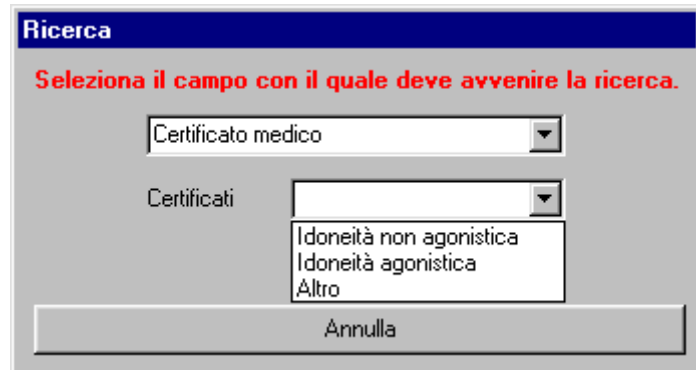

in cui è possibile scegliere il tipo di certificato medico di interesse. Il programma ricercherà tutti i clienti che hanno il certificato medico uguale a quello scelto.

#### **2.3.7 RICERCA PER TESSERAMENTO**

Scegliendo il campo "**Tesseramento**" abbiamo la seguente finestra:

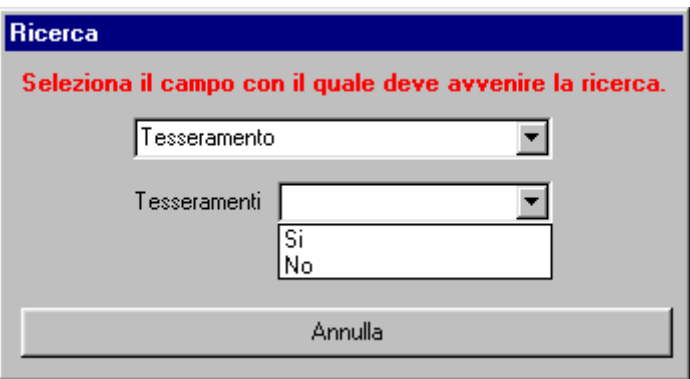

in cui possiamo scegliere se ricercare clienti che hanno una eventuale tessera (data dal gestore dell'impianto sportivo) oppure no.

#### **2.3.8 RICERCA PER PAGAMENTI IN SOSPESO**

Scegliendo il campo **"Pagamenti in sospeso"** abbiamo la seguente schermata

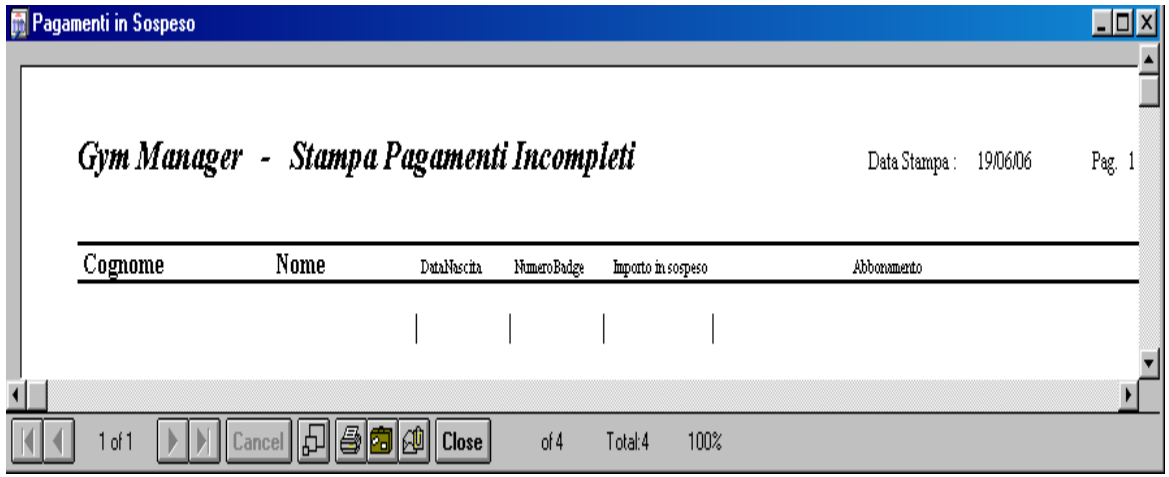

#### **2.3.9 RICERCA PER NOME E COGNOME**

Scegliendo il campo "**Nome e cognome**" abbiamo la seguente finestra:

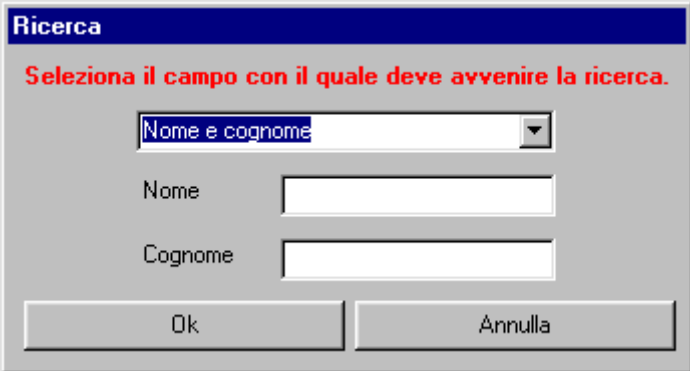

in cui basta semplicemente mettere il nome e cognome del cliente da ricercare.

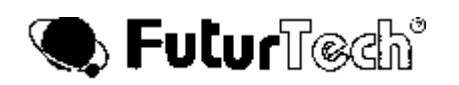

# **2.3.10 RICERCA PER DATA DI SCADENZA**

Scegliendo il campo "**Scadenzario**" abbiamo la seguente finestra:

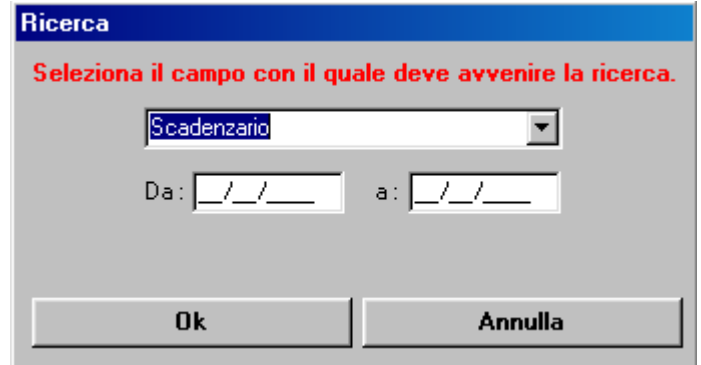

in cui bisogna scrivere le date di inizio e di fine del periodo che si vuole analizzare.

Automaticamente il programma troverà tutti i soci che, a quel periodo, hanno il loro abbonamento scaduto. Questa opzione è particolarmente utile nel caso in cui il gestore vuol vedere quale sono i soci che hanno il loro abbonamento in scadenza (e nel qual caso sollecitarli al rinnovo dell'abbonamento stesso).

Ricordiamo che grazie a queste opzioni di ricerca è possibile stampare sia la lista dei clienti trovati, sia le etichette.

#### **2.3.11 RICERCA DEL COMPLEANNO**

Scegliendo il campo "Compleanno" abbiamo la seguente finestra:

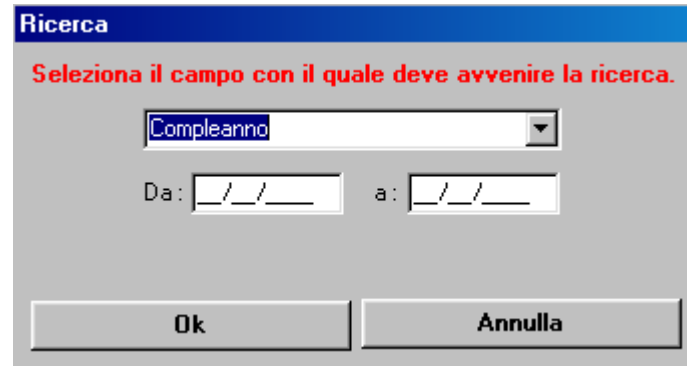

in cui bisogna scrivere le date di inizio e di fine del periodo che si vuole analizzare. Il programma ricercherà tutti i clienti il cui compleanno cade nel periodo richiesto.

# **3. IL CASH-FLOW**

Nel precedente capitolo abbiamo spiegato come si inseriscono i dati relativi ad un cliente; ora invece passeremo ad analizzare la parte relativa al Cash-Flow.

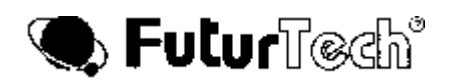

Come si vede dalla figura, dall'anagrafica abbiamo a disposizione i seguenti comandi:

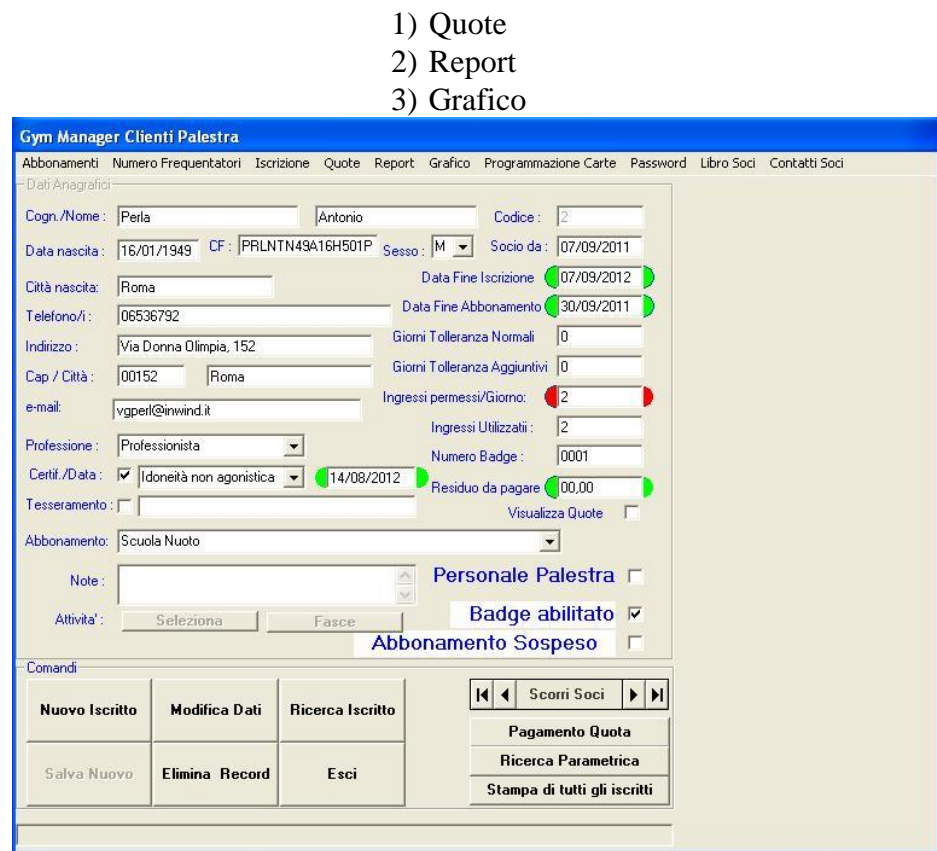

# **3.1 INSERIMENTO DI UNA QUOTA**

Per inserire una quota versata da un cliente, bisogna posizionarsi nell'anagrafica sul record del cliente in questione e scegliere l'opzione "**Quote**" dal menù dei comandi. Si aprirà un sottomenù in cui sarà possibile scegliere:

- Versamenti
- Visione versamenti
- Carica prepagato
- Visione prepagato
- Stampa Ricevute Differite

L'opzione che ora ci interessa è "**Versamenti**".

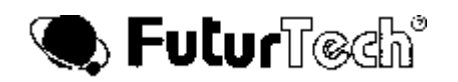

Se **l'Abbonamento è Normale**, automaticamente apparirà la seguente finestra:

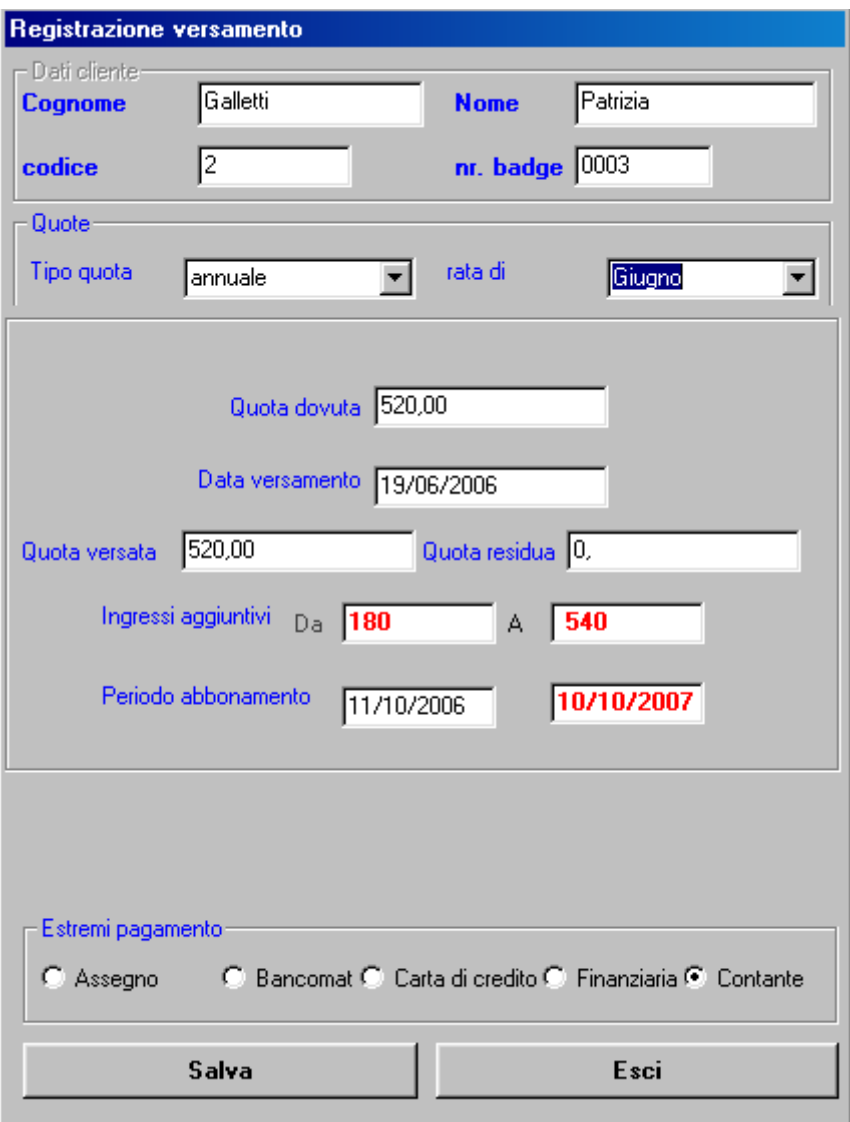

in cui vengono riportati i dati del cliente ("**Cognome**" , "**Nome**" , "**Codice**" e "**Nr. Badge**" ) e altri otto campi in cui troviamo le seguenti informazioni:

"**Quota Dovuta**": qui ritroviamo il valore inserito nel relativo abbonamento preimpostato.

"**Data versamento**": questo campo conterrà la data del versamento. Il computer automaticamente la riempirà con la sua data corrente ma è evidente che può essere cambiata anche qui attraverso l'utilizzo del mouse.

"**Rata di**": qui troviamo il mese in cui la rata viene versata; naturalmente è possibile scegliere tra tutti i mesi dell'anno (da Gennaio a Dicembre).

"**Tipo quota**" ; in questo campo dobbiamo inserire l'informazione circa il tipo di quota che è stata pagata e cioè:

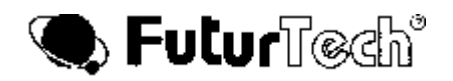

- 1) Ingresso Giornaliero
- 2) Mensile
- 3) Bimestrale
- 4) Trimestrale
- 5) Quadrimestrale
- 6) Semestrale
- 7) 9 mesi
- 8) Annuale

Automaticamente nelle Quote "Dovuta" e "Versata" appare l'importo previsto nel Listino Standard del particolare abbonamento o in quello Personale.

Per un **pagamento incompleto**, modificare la Quota Versata. Il complemento alla Quota Dovuta (Quota Residua) si aggiorna automaticamente. Per creare un limite temporale al pagamento della rata successiva, aggiornare la data di fine abbonamento.

Al pagamento dell'ultima rata, alla domanda posta, rispondere "SI" se si vuole ripristinare automaticamente la data naturale di scadenza dell'abbonamento effettuato.

E' chiaro che, qualora si volesse, attraverso l'uso del mouse è possibile cambiare la data di scadenza dell'abbonamento, così come il numero degli ingressi permessi.

Il pagamento dell'**Iscrizione** viene selezionato direttamente in ambiente anagrafico con l'apposito bottone.

Una volta che tutti i dati sono stati impostati, è sufficiente premere il pulsante "**Salva**" per salvare queste informazioni; il programma confermerà l'avvenuto salvataggio dei dati attraverso il seguente messaggio:

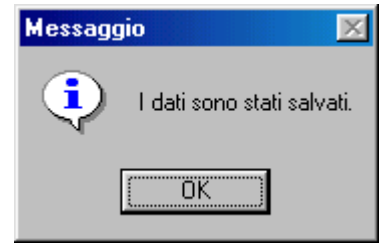

Prima di questo messaggio, appare la domanda se si vuole stampare la **Ricevuta**, se nel file di Settaggio non si è scritto "Sempre" o "Mai". Se si è scritto "Sempre" la Ricevuta verrà stampata automaticamente. Mentre se si è scritto "Mai" la Ricevuta non verrà mai stampata. Se la stampa viene interrotta per qualsiasi motivo, si può ripetere cliccando in sequenza i bottoni:

- $\bullet$  Ouote
- Visione Versamenti
- Dettaglio
- Evidenziare a sinistra la riga interessata
- Ristampa Ricevuta

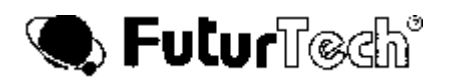

Se nel file di Settaggio si è scelto di avere la stampa differita delle Ricevute (VERO), rispondere SI alla domanda.

Per stampare in un secondo tempo tutte le Ricevute a cui si è risposto SI, da Anagrafica selezionare "Quote" e poi "Stampa Ricevute Differite".

Se **l'Abbonamento è a Rate**, automaticamente apparirà la seguente finestra:

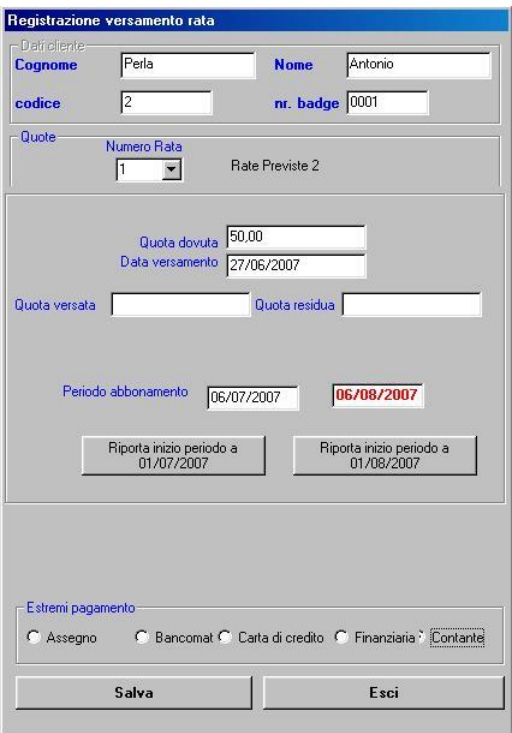

in cui vengono riportati i dati del cliente ("**Cognome**" , "**Nome**" , "**Codice**" e "**Nr. Badge**" ) e altri campi in cui troviamo le seguenti informazioni:

**"Numero Rata"**: viene presentata la rata ancora da pagare.

"**Quota Dovuta**": qui ritroviamo il valore inserito nel relativo abbonamento preimpostato.

"**Data versamento**": questo campo conterrà la data del versamento. Il computer automaticamente la riempirà con la sua data corrente ma è evidente che può essere cambiata anche qui attraverso l'utilizzo del mouse.

Una volta che tutti i dati sono stati impostati, è sufficiente premere il pulsante "**Salva**" per salvare queste informazioni; il programma confermerà l'avvenuto salvataggio dei dati attraverso il seguente messaggio:

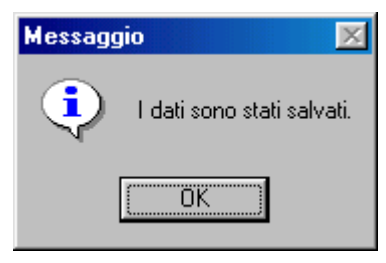

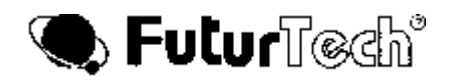

Prima di questo messaggio, appare la domanda se si vuole stampare la **Ricevuta**, se nel file di Settaggio non si è scritto "Sempre" o "Mai". Se si è scritto "Sempre" la Ricevuta verrà stampata automaticamente. Mentre se si è scritto "Mai" la Ricevuta non verrà mai stampata. Se la stampa viene interrotta per qualsiasi motivo, si può ripetere cliccando in sequenza i bottoni:

- Ouote
- Visione Versamenti
- Dettaglio
- Evidenziare a sinistra la riga interessata
- Ristampa Ricevuta

Se nel file di Settaggio si è scelto di avere la stampa differita delle Ricevute (VERO), rispondere SI alla domanda.

Per stampare in un secondo tempo tutte le Ricevute a cui si è risposto SI, da Anagrafica selezionare "Quote" e poi "Stampa Ricevute Differite".

Per tornare all'anagrafica, basta premere il pulsante "**Esci**".

Se premendo il pulsante "**Salva**" dovesse apparire la seguente finestra:

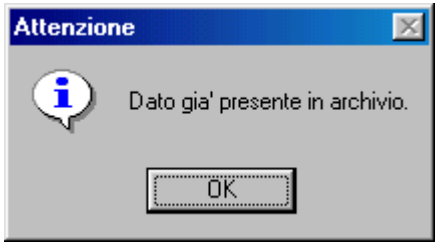

vuol dire che i dati sono già presenti in archivio e che quindi non è possibile sovrascriverli a meno che non vengano prima cancellati. Cancellare un importo dall'archivio è possibile e nel prossimo paragrafo vedremo come si fa.

#### **3.2 VISIONE DEI VERSAMENTI**

Per poter visionare i versamenti relativi ad un cliente in un dato anno, bisogna innanzitutto posizionarsi sul record del cliente desiderato nella pagina relativa all'anagrafica, dopodiché bisogna scegliere l'opzione "**Quote**" dal menù dei comandi. Si aprirà un sottomenù in cui sarà possibile scegliere:

- Versamenti
- Visione versamenti
- Carica prepagato
- Visione prepagato
- Stampa Ricevute Differite

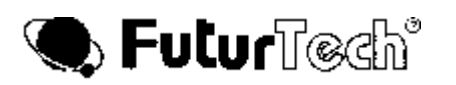

L'opzione che ora ci interessa è "**Visione versamenti**". Apparirà la seguente finestra:

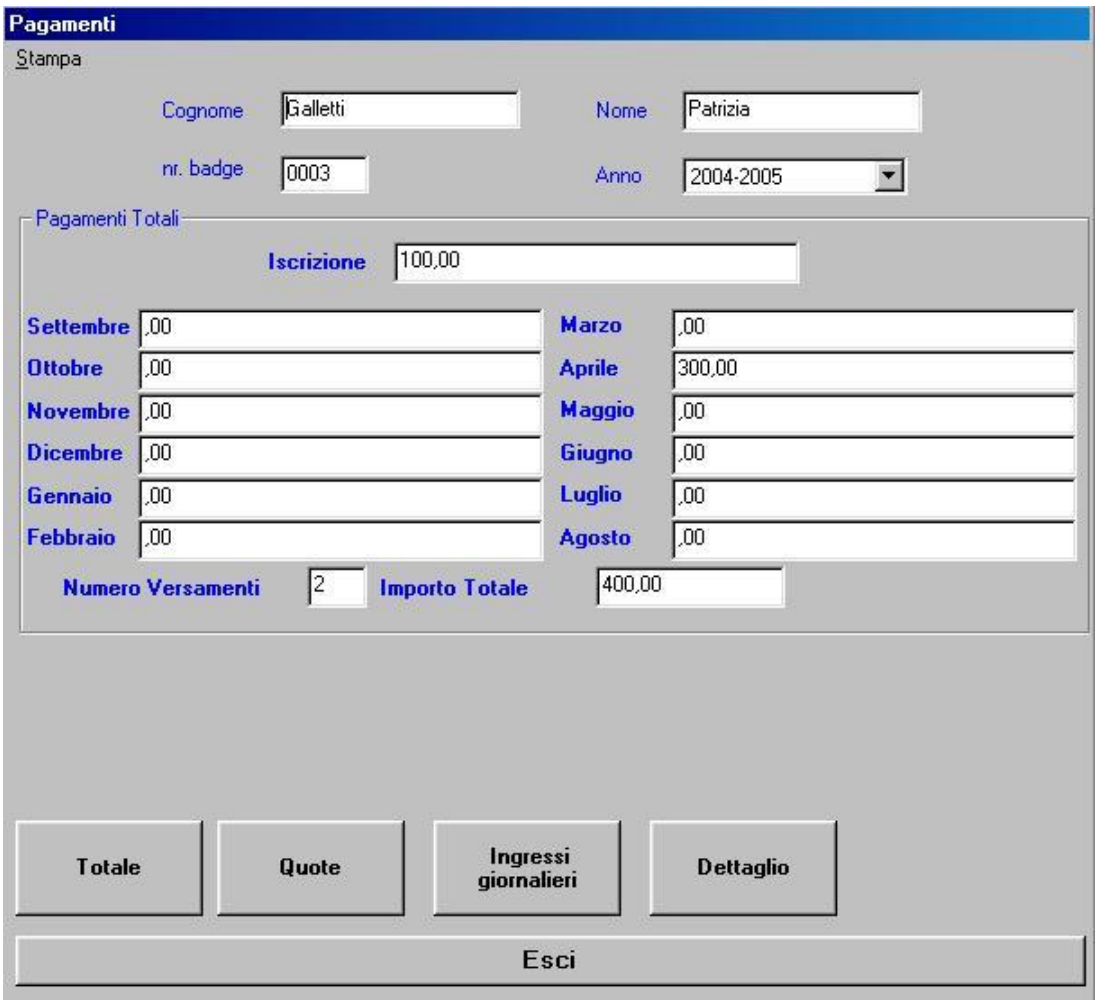

in cui sono riportati "**Cognome**" , "**Nome**" e "**Nr. Badge**" del cliente selezionato.

Nel campo "**Anno**" dobbiamo scegliere l'anno che ci interessa visionare e automaticamente apparirà la situazione incassi relativa all'anno scelto.

Se si volesse cancellare l'importo versato relativo ad un mese dell'anno selezionato, bisogna cliccare sulla finestra "Dettaglio", spingere la freccia accanto al mese che si vuole eliminare (verrà selezionato tutto il campo scelto), premere "Cancella" e apparirà la seguente finestra in cui si chiede la conferma per la cancellazione del dato.

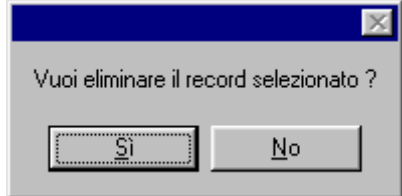

Premendo "**Si**" l'importo viene cancellato.

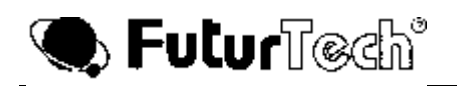

Scegliendo dal menù l'opzione "**Stampa**", comparirà la seguente finestra:

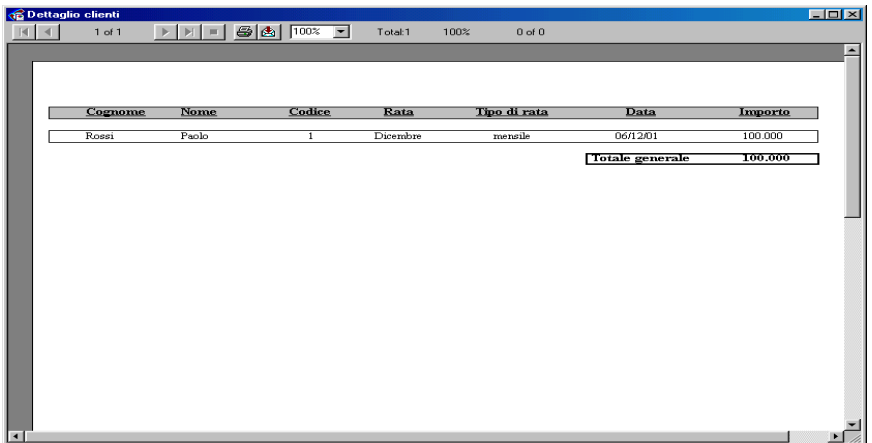

grazie alla quale possiamo mandare in stampa i nostri dati.

Premendo il pulsante "**Esci**", situato in fondo alla schermata della pagina "**Pagamenti**", si ritorna all'anagrafico.

# **3.3 PREPAGATO**

#### **3.3.1 CARICAMENTO DEL PREPAGATO**

Per poter caricare un importo prepagato sulla carta chip di un cliente, bisogna innanzitutto posizionarsi sul record del cliente desiderato nella pagina relativa all'anagrafica, dopodiché bisogna scegliere l'opzione "**Quote**" dal menù dei comandi.

Si aprirà un sottomenù in cui sarà possibile scegliere:

- Versamenti
- Visione versamenti
- Carica prepagato
- Visione prepagato

L'opzione che ora ci interessa è "**Carica prepagato**". Inserire la password nella schermata che appare:

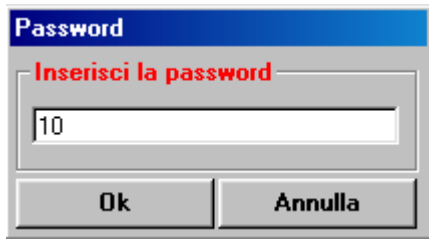

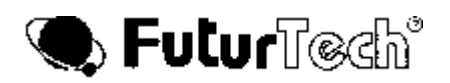

Inserita la password, appare la schermata:

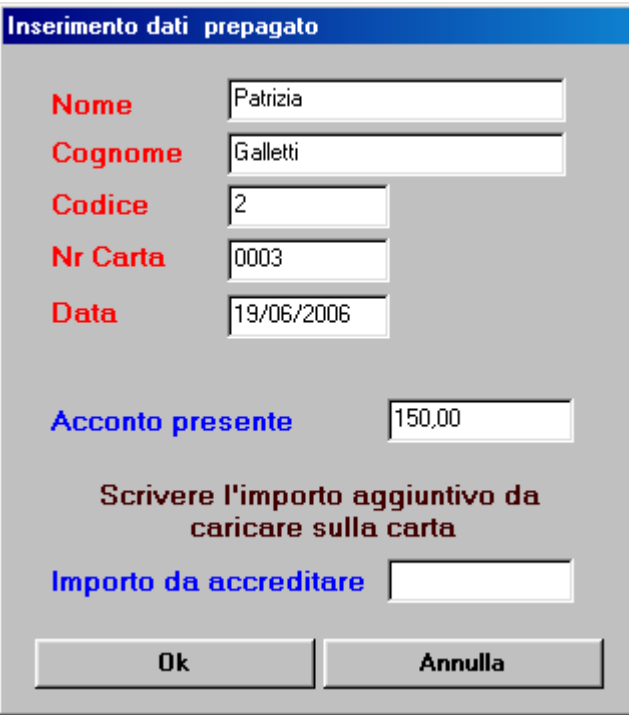

Dove appaiono i dati del cliente e l'acconto presente.

Scrivere il credito da inserire (Importo da accreditare) e premere "OK".

#### **3.3.2 VISIONE DEL PREPAGATO**

Per poter controllare un importo prepagato sulla carta chip di un cliente, bisogna innanzitutto posizionarsi sul record del cliente nella pagina relativa all'anagrafica, dopodiché bisogna scegliere l'opzione "**Quote**" dal menù dei comandi.

Si aprirà un sottomenù in cui sarà possibile scegliere:

- Versamenti
- Visione versamenti
- Carica prepagato
- Visione prepagato

L'opzione che ora ci interessa è "**Visione prepagato**".

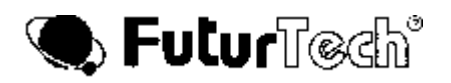

Appare la schermata:

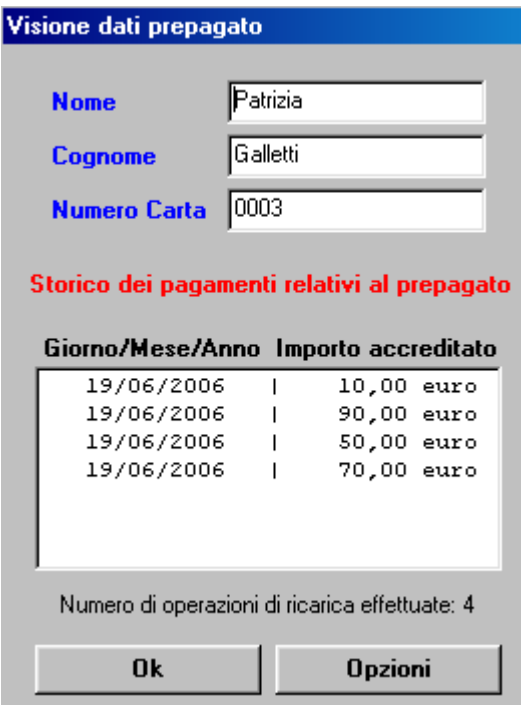

Dove ci sono tutte le emissioni di crediti con la data. Premere "OK" per uscire.

#### **3.4 REPORT**

Per analizzare complessivamente la situazione degli incassi vi è il comando "**Report**" selezionabile dalla barra dei menù nella schermata dell'anagrafico. Scegliendo questo comando si aprirà un sottomenù con le seguenti opzioni:

- 1) Report mensile
- 2) Report annuale
- 3) Report periodo
- 4) Report periodo (pre)

Con il "**Report mensile**" possiamo analizzare la situazione incassi relativo ad un mese dell'anno corrente (cioè quello impostato sul computer); con il "**Report annuale**" possiamo invece vedere la situazione incassi relativi ad un certo anno e infine, con il "**Report periodo**" possiamo vedere la situazione incassi relativa ad un determinato periodo di tempo.

Una volta scelto il tipo di "**Report**" si aprirà un altro sottomenù con il quale è possibile scegliere:

- 1) Dettaglio clienti
- 2) Abbonamenti
- 3) Per tipologia di rate

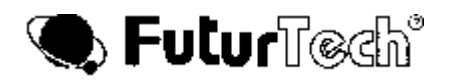

Queste tre opzioni ci permetteranno di formattare in modo opportuno l'output di stampa; infatti scegliendo "**Dettaglio clienti**" saranno mostrati gli incassi raggruppati cliente per cliente; scegliendo "**Abbonamenti**" avremo la situazione incassi divisa per ogni forma di abbonamento e infine scegliendo "**Per tipologia di rate**" gli incassi saranno raggruppati a secondo dei vari tipi di versamento (mensile, bimestrale, trimestrale ecc. ).

N.B. Se è stata inserita la password ( vedi relativa parte del manuale ) il **Gym Manager** chiederà di inserire la password; ciò permette solamente alle persone autorizzate di avere accesso ai report dei pagamenti.

#### **3.4.1 REPORT MENSILE**

Scegliendo l'opzione "**Report Mensile**", successivamente dovremo scegliere come raggruppare gli incassi sull'output di stampa e cioè se per clienti ("Dettaglio clienti"), per abbonamenti ("Abbonamenti") o per le varie tipologie di versamento ("Per tipologia di rate").

Finita questa operazione, apparirà la seguente finestra:

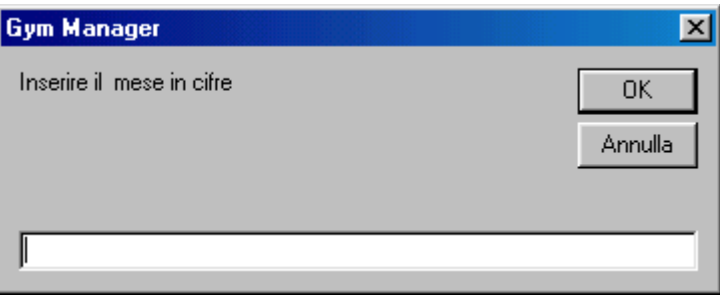

grazie alla quale dobbiamo inserire il mese dell'anno che ci interessa. Il mese va inserito in forma numerica, da 1 (Gennaio) a 12 (Dicembre).

Automaticamente apparirà il prospetto di stampa, come si vede dalla figura seguente, in cui gli incassi (relativi al mese scelto) sono stati ora raggruppati per clienti.

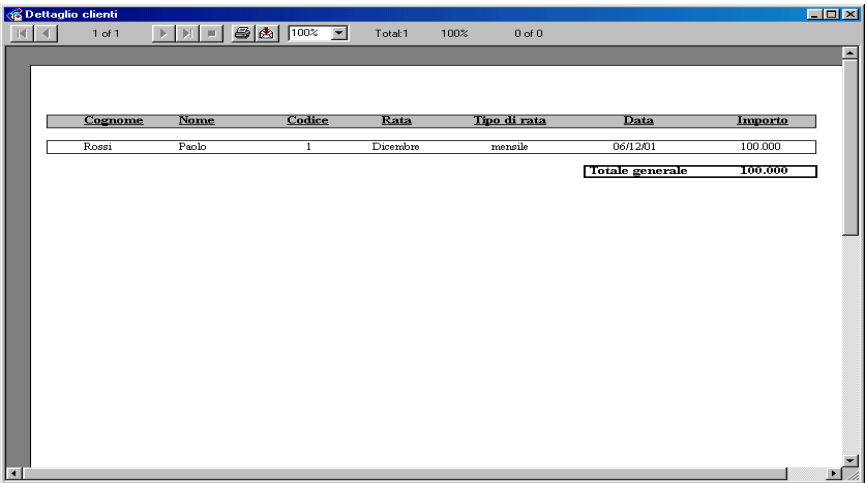

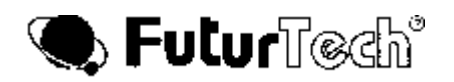

Attraverso l'apposito pulsante presente in questa pagina, è possibile mandare in stampa i dati.

#### **3.4.2 REPORT ANNUALE**

Scegliendo l'opzione "**Report Annuale**", anche qui, successivamente, dovremo scegliere come raggruppare gli incassi sull'output di stampa e cioè se per clienti ("Dettaglio clienti"), per abbonamenti ("Abbonamenti") o per le varie tipologie di versamento ("Per tipologia di rate").

Finita questa operazione, apparirà la seguente finestra:

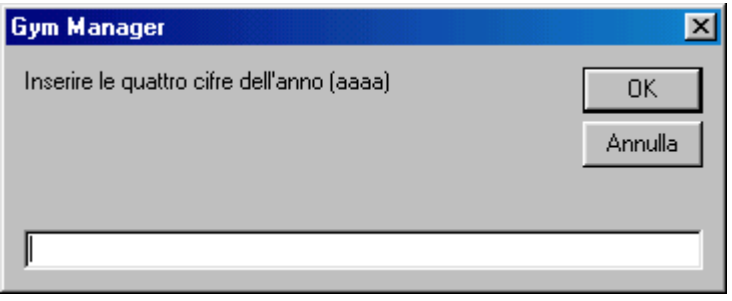

grazie alla quale possiamo inserire l'anno che ci interessa. Da notare che l'anno va inserito per esteso e cioè a quattro cifre.

Anche in questo caso, immediatamente apparirà il prospetto di stampa, come si vede nella figura seguente, in cui gli incassi (relativi all'anno scelto) ora sono stati divisi a seconda del tipo di abbonamento.

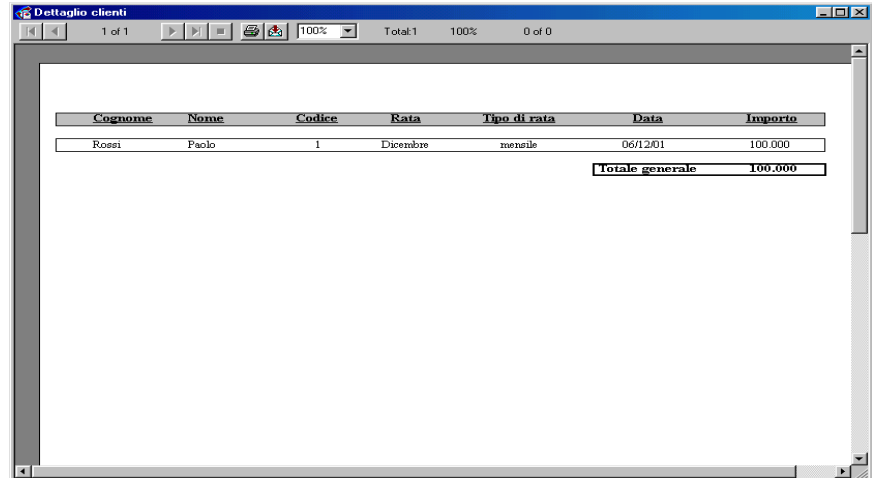

Attraverso l'apposito pulsante presente in questa pagina, è possibile mandare in stampa i dati.

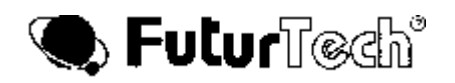

#### **3.4.3 REPORT PERIODO**

Scegliendo l'opzione "**Report Periodo**", anche qui, dopo aver scelto come raggruppare gli incassi sull'output di stampa e cioè se per clienti ("Dettaglio clienti"), per abbonamenti ("Abbonamenti") o per le varie tipologie di versamento ("Per tipologia di rate"), apparirà la seguente finestra:

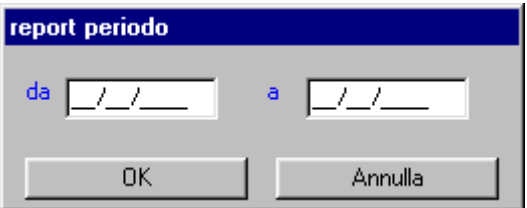

in cui dovremmo inserire le date estreme del periodo che ci interessa visionare, cioè la data di inizio periodo e la data di fine periodo. Per spostarsi tra i due campi usare il tasto TAB.

N.B. l'opzione "**Report Periodo (pre)**" è assolutamente analoga all'opzione "**Report Periodo**" con l'unica differenza che il programma imposta per default un periodo già predefinito (che peraltro si può cambiare).

Compiuta questa operazione, automaticamente apparirà il seguente prospetto di stampa in cui ora si è scelto di dividere gli incassi (relativi al periodo impostato) per le diverse tipologie di pagamento.

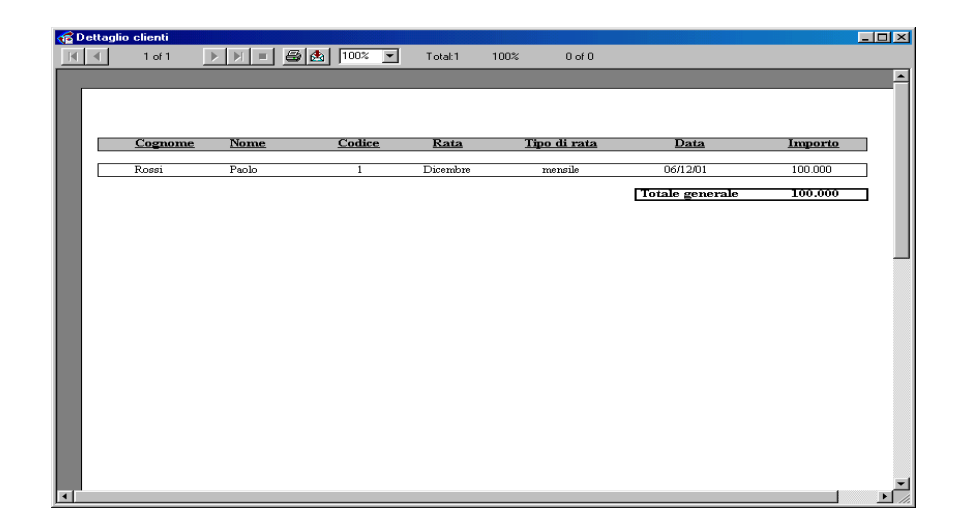

Attraverso l'apposito pulsante presente in questa pagina, è possibile mandare in stampa i dati.

#### **3.5 GRAFICO**

Attraverso questa opzione, selezionabile dal menù dei comandi presente nella pagina dell'anagrafico, è possibile visualizzare, sotto forma di grafico, come sono ripartiti gli incassi a seconda delle varie forme di abbonamento. In questo modo è immediato verificare quali sono gli abbonamenti che hanno maggiore riscontro nella clientela e quali sono, invece, quelli che hanno un riscontro minore.

Una volta scelta questa opzione, il programma chiederà quale è il periodo in cui si vuole fare questo tipo di analisi, attraverso la seguente finestra:

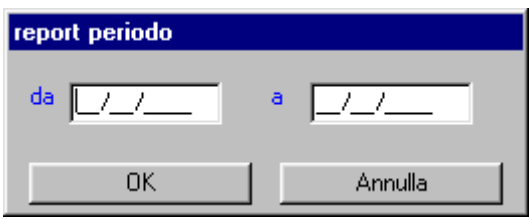

dobbiamo introdurre la data di inizio periodo e quella di fine periodo. Per spostarsi tra i due campi, usare il tasto TAB.

Inserite le due date, il programma aprirà una pagina in cui saranno mostrati i risultati dell'analisi.

Il grafico mostra come sono ripartiti gli incassi, relativi ad un certo periodo di tempo, in base ai tre tipi di abbonamento etichettati, nei nostri esempi, con le lettere A, B e C.

Anche in questo caso, attraverso l'apposito pulsante, è possibile fare una stampa dei dati.

N.B. Anche questo comando è possibile metterlo sotto password.

#### **4. CARTE CHIP**

Passiamo ora ad analizzare la parte relativa alla lettura e scrittura delle carte chip. Premettiamo che prima di compiere qualsiasi operazione di read/write è necessario aver impostato il **Codice di Identificazione dell'Impianto** dalla schermata principale.

Scegliendo dal menù dei comandi dell'anagrafico "**Programmazione Carte**" e poi scegliendo ancora "**Carta Chip**", apparirà il seguente sottomenù:

- 1) Lettura
- 2) Scrittura
- 3) Reset

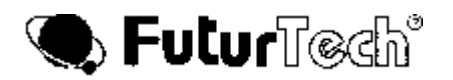

Prima di passare ad analizzare queste tre possibilità, premettiamo che se l'unità di lettura/scrittura carte chip Defender non risponde, il programma avvertirà l'utente con il seguente messaggio:

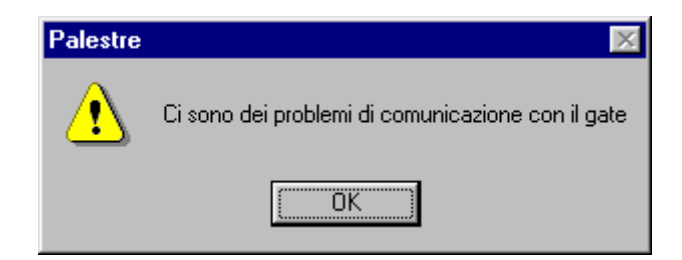

Se invece proviamo a leggere o scrivere senza che la carta sia stata inserita, apparirà il seguente messaggio:

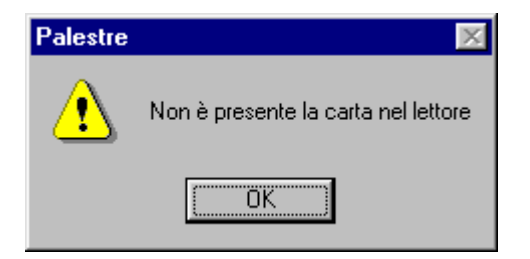

Se invece la carta è stata inserita in modo sbagliato, oppure non è una carta di quelle accettate, allora apparirà il messaggio:

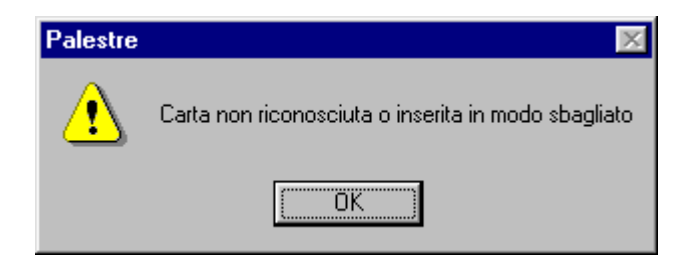

# **4.1 LETTURA CARTA CHIP**

Una volta inserita la carta nel Defender, scegliamo dal sottomenù l'opzione "**Lettura**". Se la lettura della carta è andata a buon fine, apparirà la seguente schermata:

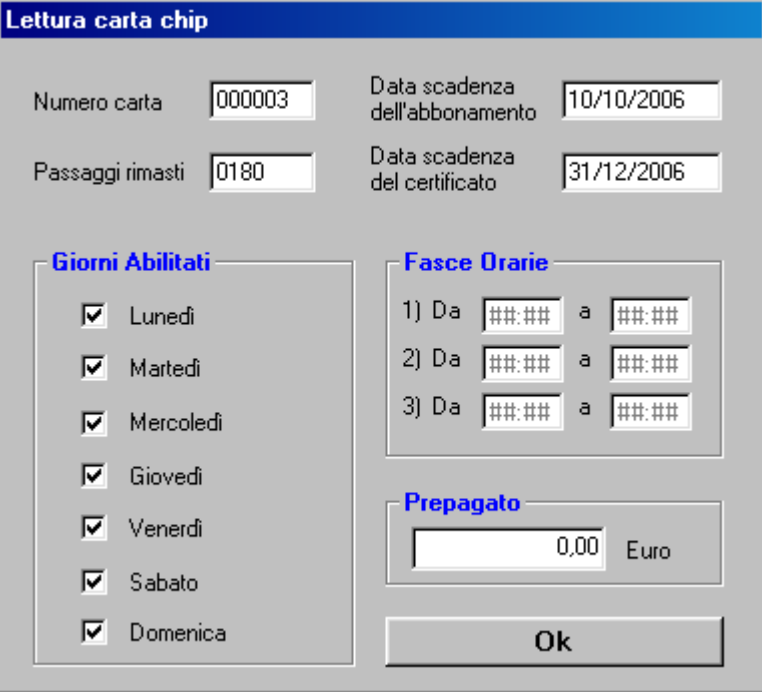

in cui sono mostrate tutte le informazioni contenute sulla carta chip.

Queste informazioni sono divise nelle seguenti sei categorie:

- 1) Numero della carta
- 2) Data di scadenza
- 3) Passaggi permessi
- 4) Giorni della settimana abilitati
- 5) Fasce orarie
- 6) Prepagato

Premendo il pulsante "**Ok**" ritorniamo alla pagina dell'anagrafico.

Se dovesse apparire il seguente messaggio:

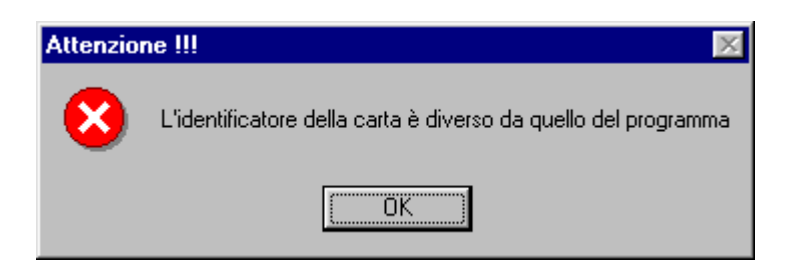

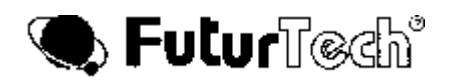

significa che il codice impianto con cui è stata scritta la carta è diverso dal codice impianto impostato nel programma. Questo a sua volta significa che la carta in questione appartiene, evidentemente, ad un altro circuito e quindi non è possibile leggerla, a meno che non si setti lo stesso codice impianto della carta nel nostro programma (ma per far questo dovremmo conoscere il codice impianto con cui il quale è stata scritta la carta......)

Se la carta inserita è vergine, allora apparirà il seguente messaggio:

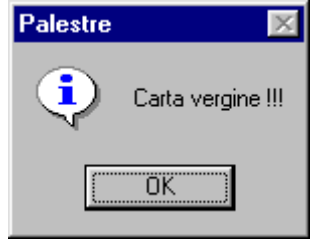

Facciamo presente che sia durante la fase di lettura che durante la fase di scrittura il programma controlla la Password di cui la carta è dotata. Se questo controllo non dà esito positivo, il programma avverte l'utente con un apposito messaggio riportando anche il numero di tentativi che sono rimasti.

Con la carta da 1Kbytes si hanno a disposizione 7 tentativi, con quella da 256 bytes si hanno a disposizione solo 3 tentativi. Se il numero di tentativi dovesse finire, la carta risulterebbe INUTILIZZABILE.

# **4.2 SCRITTURA CARTA CHIP**

Per scrivere i dati su una carta chip, basta posizionarsi sulla pagina dell'anagrafica relativa all'utente a cui dobbiamo dare la carta. Scegliendo dal sottomenù l'opzione "**Scrittura**" , compariranno i seguenti dati :

- 1) Numero Badge (cioè il numero della carta)
- 2) Data di scadenza dell'abbonamento
- 3) Ingressi permessi
- 4) Giorni abilitati (presenti nell'opzione "Fasce")
- 5) Fasce orarie (anche queste presenti nell'opzione "Fasce")

Questi dati verranno trasferiti sulla carta chip.

Il seguente messaggio confermerà la riuscita scrittura:

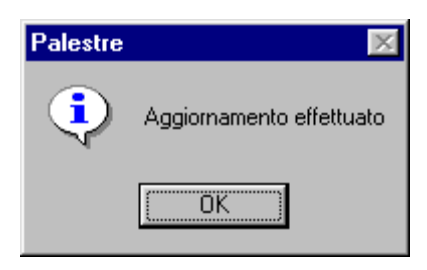

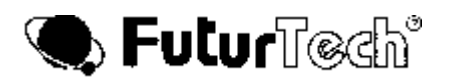

Se invece dovesse apparire il messaggio:

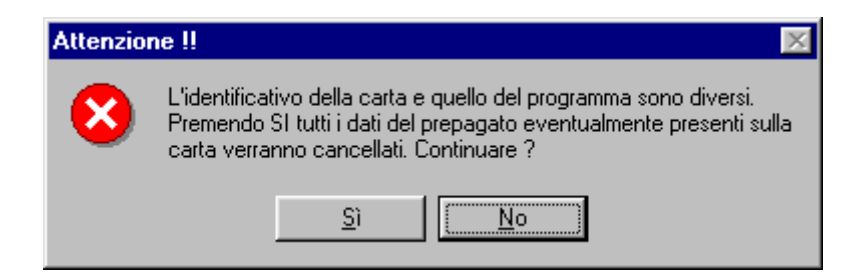

significa che la carta era già stata scritta con un codice impianto diverso dal nostro. Continuando (cioè premendo "**Si**") tutti i dati contenuti sulla carta verranno irrimediabilmente persi, verranno perse anche le informazioni riguardanti i dati del prepagato eventualmente presenti sulla carta stessa.

#### **4.3 RESET CARTA CHIP**

Attraverso questa opzione è possibile resettare completamente la carta; se la carta è già vergine il programma avvertirà attraverso un apposito messaggio.

Quando il RESET è completato, il programma avvertirà attraverso la seguente finestra:

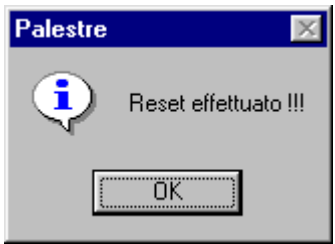

# **5. CARTE MAGNETICHE**

Dalla pagina dell'anagrafica, scegliendo "**Programmazione carte**" e poi scegliendo ancora "**Carta magnetica**", è possibile leggere e scrivere (avendo a disposizione un apposito lettore/scrittore collegato su una porta seriale libera) le carte magnetiche. E' possibile scegliere 2 tipi di lettori diversi, uno ad **Imbocco**, l'altro a **Strisciata**. Ognuna delle due scelte porta al sottomenù che segue:

- 1) Lettura
- 2) Scrittura
- 3) Espulsione
- 4) Reset

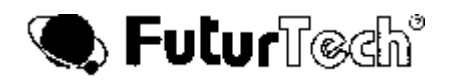

Il comando **Espulsione** è disponibile solo per i lettori di tipo ad **Imbocco**.

Se nessun lettore/scrittore è collegato al PC, compiendo qualunque operazione, apparirà il seguente messaggio:

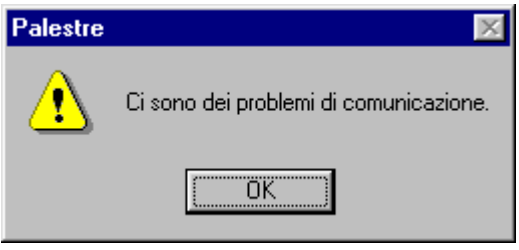

#### **5.1 SCRITTURA DELLE CARTE MAGNETICHE**

Scrivere una carta magnetica è una operazione estremamente semplice. Una volta programmato almeno un lettore (questo affinché il programma sappia quale sia il codice dell'applicazione), è sufficiente posizionarsi sulla pagina dell'anagrafica relativa al cliente al quale dobbiamo dare la carta magnetica.

Dopo una breve attesa, il programma chiederà di passare la carta. Se la scrittura è andata a buon fine, il programma ne darà conferma con un messaggio, altrimenti apparirà il messaggio di errore scrittura.

Per completezza di informazione, diciamo che i dati che vengono trasferiti sulla carta sono il numero della carta (4 cifre) e il codice applicazione (6 cifre).

#### **5.2 LETTURA DELLE CARTE MAGNETICHE**

Per leggere le carte magnetiche basta scegliere l'opzione "**Lettura**" e, dopo una breve attesa, passare la carta da leggere; immediatamente il programma mostrerà la seguente finestra:

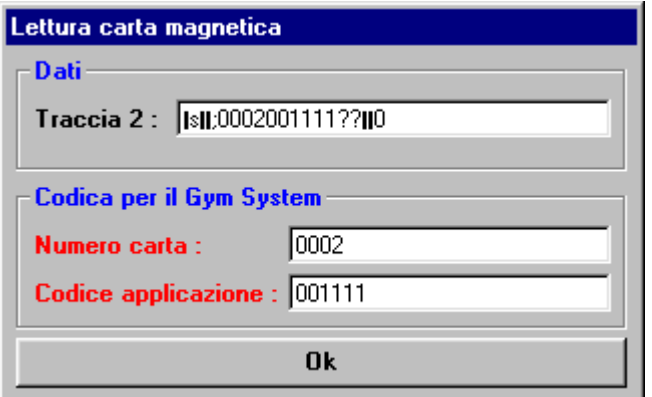

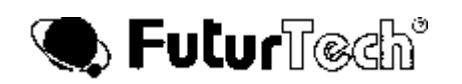

in cui compare il contenuto della traccia 2 presente nella carta magnetica (il numero della carta ed il codice applicazione).

Premendo il tasto "**Ok**" ritorniamo alla pagina dell'anagrafica. **5.3 ESPULSIONE DELLA CARTA MAGNETICA E RESET**

Il comando "**Reset**" invece permette di resettare il lettore/scrittore. Dopo il reset, apparirà la seguente finestra:

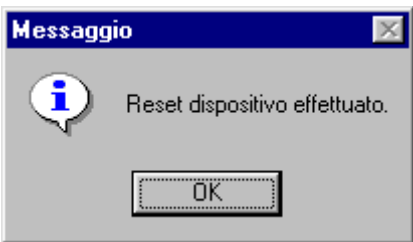

L'opzione "**Espulsione**" non è presente per i lettori di tipo a strisciata; per i lettori ad imbocco questo comando risulta essere particolarmente utile qualora una carta rimanga incastrata nel dispositivo.

#### **6. NUMERO ID**

Attraverso questo pulsante è possibile inserire il codice di identificazione dell'impianto. Questo codice è fondamentale in quanto sarà riportato in tutte le carte chip emesse da questo programma e quindi solamente i lettori che avranno lo stesso codice saranno in grado di leggere le nostre carte.

Una volta premuto questo pulsante apparirà la seguente finestra:

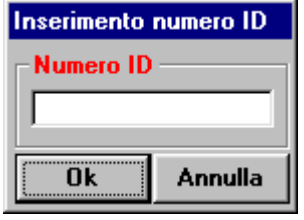

in cui si chiede di inserire il codice impianto (il valore minimo è lo 0, il massimo è 65535). Una volta inserito il numero basta premere "**Ok**". Tale valore sarà mantenuto dal programma fino a che non inseriamo un altro valore.

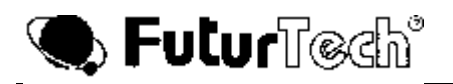

#### **7. SBLOCCO DA TASTIERA**

E' possibile sbloccare le uscite ( più precisamente l'output 1) dei lettori collegati in rete. A tal proposito basta premere il tasto **"Slocco Tornello"** posto sia sulla schermata dei PASSAGGI che su quella dell'ANAGRAFICA. Se in rete è presente più di un lettore, il **Gym Manager** chiederà a quale lettore bisogna sbloccare l'uscita, altrimenti verrà sbloccato l'unico lettore presente.

#### **8. ON-LINE**

Selezionando il pulsante "**PASSAGGI"** apparirà la seguente finestra:

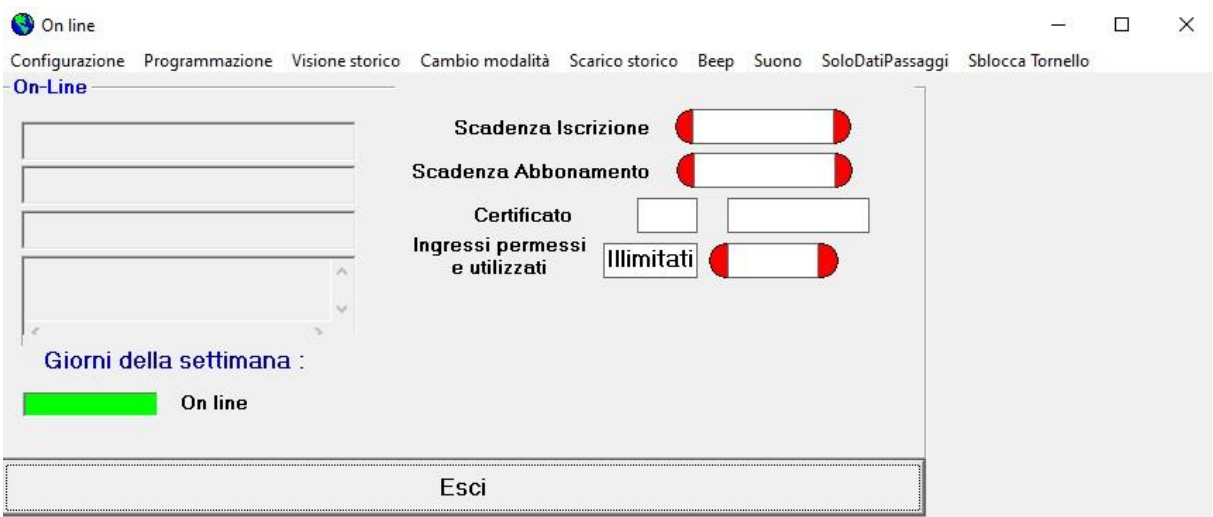

Da qui è possibile monitorare costantemente tutti i lettori; quando un utente abilitato passa la carta nel lettore, automaticamente, in questa finestra, comparirà il nome e cognome dell'utente, con il relativo numero della carta, la data di scadenza dell'iscrizione, dell'abbonamento e dell'eventuale certificato, il numero di permessi che ha pagato e quelli già utilizzati, insieme all'ora del passaggio.

Se un utente non è abilitato (ma è chiaramente presente nel data-base) appariranno lo stesso tutti i dati sopra elencati, con in più il motivo per il quale non è stato dato l'accesso.

L'opzione "**Cambia modalità**" permette di passare dalla modalità On-Line a quella Stand Alone e viceversa. Quando il funzionamento è di tipo Stand-Alone, l'unico parametro che viene controllato per l'accesso è la data di scadenza dell'abbonamento. Quando passiamo nella modalità Stand-Alone, il programma provvederà a programmare tutti i lettori; finita

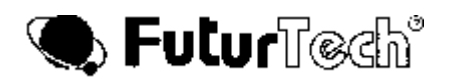

questa operazione, saranno i lettori che, in locale, decideranno se dare l'accesso o meno. E' evidente che in questo caso sul monitor del proprio PC non compariranno i nomi dei soci che sono transitati; tutte le transazioni rimarranno memorizzate nella memoria locale di ogni singolo lettore. Per poter scaricare da ogni lettore la memoria delle transazioni, vi è l'opzione, nel menù dei comandi, "**Scarica storico**".

Se qualora, nel caso di funzionamento Stand-Alone, qualche dato dell'archivio utenti venisse cambiato, allora bisognerà riprogrammare il lettore ( oppure i lettori, nel caso in cui essi siano più di uno). Per compiere questa operazione, bisogna utilizzare il comando **Programmazione** e successivamente **Database**; i lettori saranno nuovamente programmati.

Se si desidera ripassare nella modalità On-Line, basta scegliere, nell'opzione "**Cambia modalità**", On-Line e dopo una breve attesa, il funzionamento On-Line verrà ristabilito su tutti i lettori.

Da notare che il semaforo "On-Line" è VERDE quando la modalità On-Line è attivata, diventa ROSSO quando, invece, passiamo alla modalità Stand-Alone.

Se si desidera avere una finestra dove appaiono i dati del cliente entrante (foto compresa se presente), premere il tasto **"Solo Dati Passaggio".** Quando si rientra in "Passaggi", la finestra sparisce.

E' presente il bottone per sbloccare il Tornello (**Slocca Tornello**).

Se viene letto il badge di un cliente non in regola, il cicalino del PC suona sia in ambiente "Passaggi" che in ambiente "Anagrafica" (il cicalino può essere attivato o meno utilizzando il bottone "BEEP"). Contemporaneamente è possibile replicare il suono su di un altoparlante se il PC ha una scheda audio interna (il suono si attiva o meno utilizzando il bottone "SUONO").

# **8.1 INSERIMENTO DI UN NUOVO LETTORE**

Per aggiungere un nuovo lettore basta scegliere l'opzione "**Configurazione**" presente nel menù; apparirà la scritta "**Lettori**" con "**Nuovo**" e "**Modifica**".

Se si volesse aggiungere un nuovo lettore, scegliere "**Nuovo**". Avremo la seguente finestra:

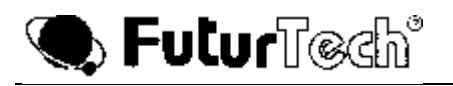

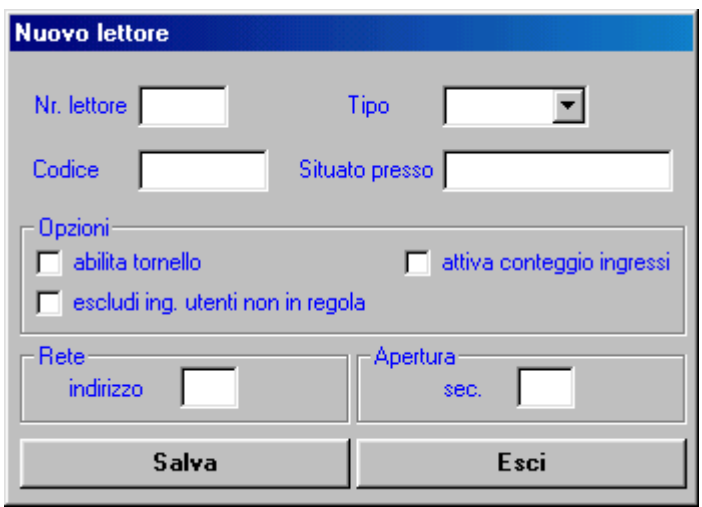

Vediamo ora singolarmente i vari campi:

- Il text box **"Nr. Lettore**" richiede il numero identificativo da assegnare al lettore e il range compreso per questo numero è compreso tra 0 e 99. Tale numero, unico per ciascun lettore, è indipendente dall'indirizzo di rete.
- Il text box **"Tipo"** richiede il tipo di lettore in uso. La selezione può essere effettuata cliccando sulla freccia a lato e selezionando una delle cinque voci mostrate:

Orion (Magnetico) Swipe (Magnetico) Proxima (Prossimità) Small (Chip) Chip

 Il text box **"Codice"** richiede il numero dell'impianto (da 0 a 999999). Questo valore rappresenta la password di sistema per cui solo le carte magnetiche aventi lo stesso numero potranno essere lette ed autorizzate.

Da notare che nel caso in cui la scelta è CHIP, il Codice Applicazione non deve essere inserito.

- Il text box "**Situato presso"** richiede il luogo ove è dislocato il lettore. Attenzione al fatto che, per un corretto funzionamento del programma, ogni luogo deve essere etichettato in modo univoco (ad esempio se abbiamo installato due lettori nella zona piscina, essi andranno etichettati come piscina1 e piscina2).
- Nel campo "**Opzioni**" è possibile effettuare alcune scelte attraverso i seguenti check box:
	- 1. "*Abilita tornello*": il tornello associato al lettore può essere abilitato o meno.
	- 2. "*Escludi ingressi utenti non in regola*": abilitando questo check box, gli utenti che non sono in regola (carta scaduta oppure numero di ingressi permessi esaurito) non sono autorizzati al passaggio.

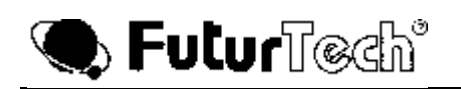

- 3. "*Attiva conteggio ingressi*" : questo check box permette di attivare il conteggio degli ingressi.
- Tramite il text box "**Indirizzo**" si programma l'indirizzo di rete del lettore. Ricordiamo che è possibile collegare al massimo 32 lettori e quindi il range ammesso per questo valore è tra 0 e 31.
- Poiché il lettore è dotato di uscite alle quali si possono collegare degli attuatori elettromeccanici (ad esempio la serratura di una porta oppure un tornello), nel text box "**Sec.**" si deve immettere il tempo di attivazione dell'attuatore (in secondi, naturalmente). **Per i tornelli il tempo è 1 secondo, poichè il vero tempo è gestito dall'elettronica di servizio interno.**

Completata la fase di input dei dati, si devono registrare i dati e questo è possibile premendo il pulsante "**Salva**". Qualora si volessero inserire nuovi lettori basta riposizionarsi sui singoli campi e immettere nuovamente i dati, altrimenti premere il pulsante "**Esci**".

Inseriti i dati, bisogna ora programmare i lettori. Scegliere nel menù "**Programmazione**" e successivamente **"Lettore"**; apparirà la finestra:

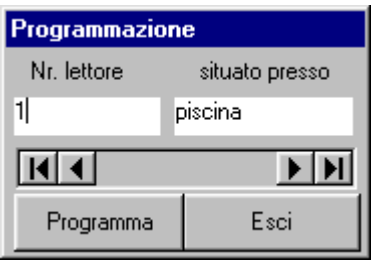

(in questo esempio il lettore 1 è situato presso la piscina)

Attenzione al fatto che in questa fase bisogna collegare un solo lettore al PC. Una volta scelto il numero del lettore (tramite i pulsanti), premere il pulsante "**Programma**".

Il programma chiederà se si vuole effettuare il RESET o meno.

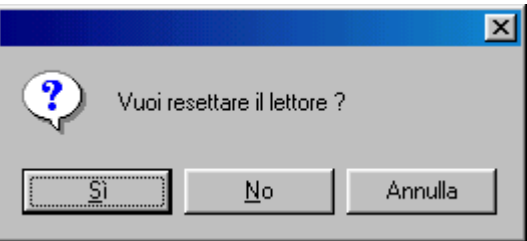

Poiché il lettore deve essere inizializzato, è necessario fare il reset. Una volta finita la programmazione dei lettori (ricordiamo che il collegamento con il PC deve avvenire con un lettore per volta) premere il pulsante "**Esci**".

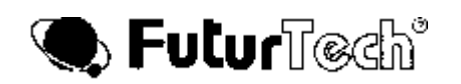

# **8.2 MODIFICA DATI DI UN LETTORE**

Per modificare i dati di un lettore, scegliere nel menù di partenza, "**Configurazione**"; come abbiamo già visto nel paragrafo precedente, apparirà la scritta "**Lettori**" con "**Nuovo**" e "**Modifica**". Questa volta scegliere "**Modifica**" e avremo la seguente schermata:

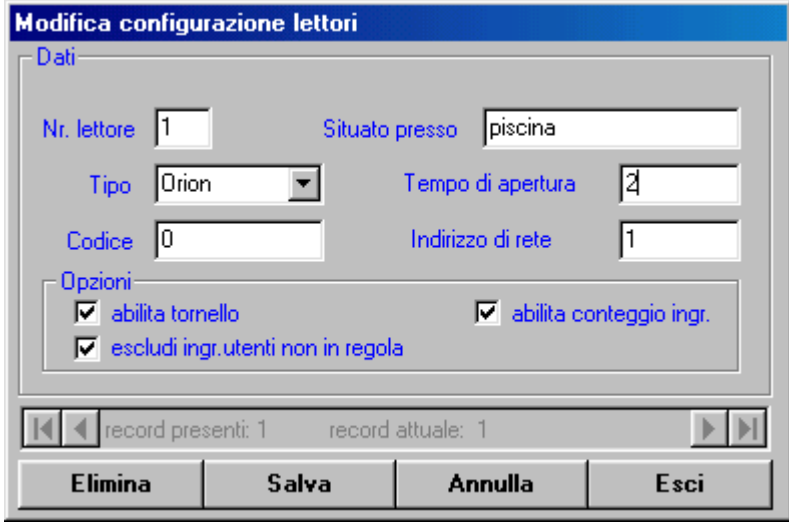

Come si può vedere, i text box di dati e i check box per le opzioni sono gli stessi che abbiamo visto nel paragrafo precedente e quindi non c'è da aggiungere altro. Attraverso le frecce è possibile controllare tutti i lettori impostati in precedenza , e qualora si volesse, i dati possono essere modificati. Per far questo, premere il pulsante "**Modifica**" e cambiare il dato desiderato; compiuta questa operazione premere il pulsante "**Salva**". Qualora si voglia eliminare un lettore, scegliere il pulsante "**Elimina**". Finita questa fase, per ritornare al menù di partenza, è sufficiente premere il pulsante "**Esci**".

Una volta che i dati di un lettore sono stati modificati, bisogna riprogrammare il lettore stesso. Si è già visto come programmare un lettore nel paragrafo precedente ma qui bisogna puntualizzare un concetto : se i dati modificati riguardano il codice applicazione o l'indirizzo di rete del lettore è necessario effettuare il reset del lettore (quindi alla domanda se si vuole fare il reset bisogna rispondere di "**Si**"), facendo bene attenzione che il lettore che ora si sta programmando deve essere l'unico collegato al PC, altrimenti tutti gli altri lettori eventualmente collegati verranno resettati e reinizializzati tutti nello stesso identico modo.

Qualora il dato modificato sia di altro tipo, allora non è necessario fare il reset ed in questo caso non ci sono problemi se altri lettori sono collegati in rete.

Finita la parte di programmazione, tramite il pulsante "**Esci**" si ritorna al menù di inizio programma.

#### **8.3 CONSULTAZIONE DELLO STORICO**

Il programma memorizza tutte le transizioni avvenute su tutti i lettori. E' possibile consultare i dati di queste transizioni attraverso l'opzione "**Storico**" presente sul menù.

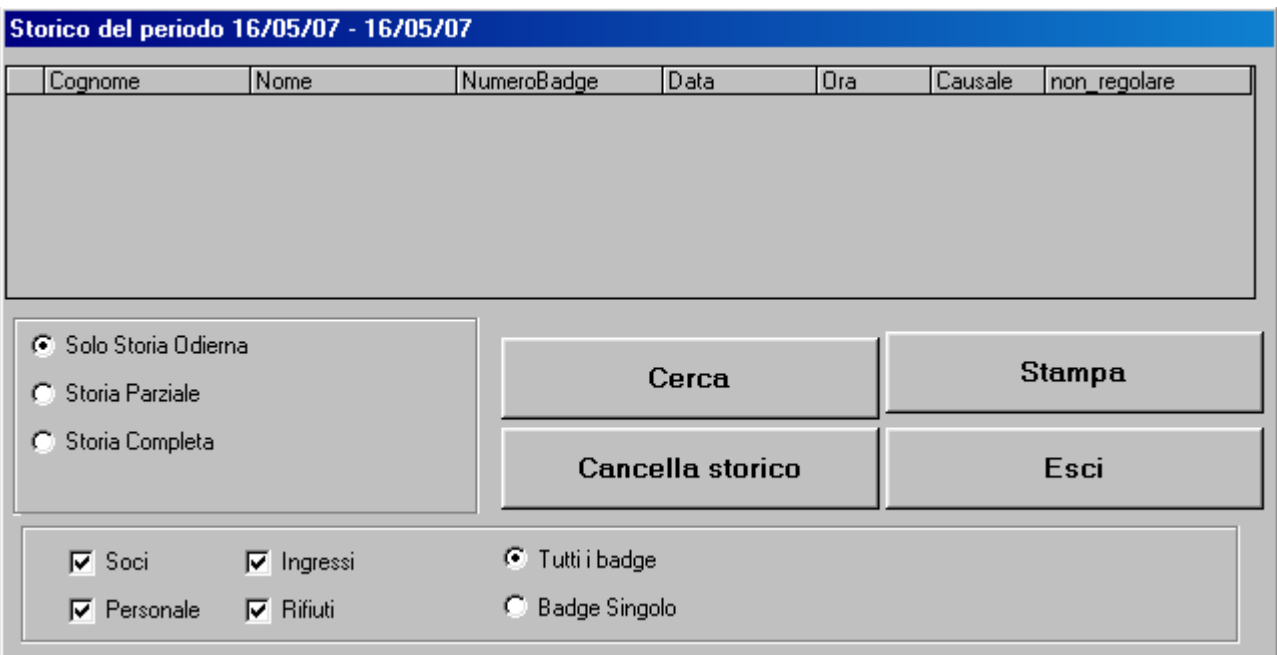

Oltre al nome e cognome dell'utente, vengono registrate anche altre informazioni quali:

- Numero della carta (numero badge)
- Data e ora
- Lettore presso il quale è avvenuta la transizione (causale)
- Posizione dell'utente (non regolare)

In merito alla "posizione dell'utente", ricordiamo che utenti non in regola possono essere abilitati a passare sui singoli lettori: si ricordi, infatti, quanto già detto riguardo il campo "**Opzioni**".

La ricerca può avvenire secondo varie modalità: "**Solo Storia Odierna", "Storia Parziale", "Storia Completa".**

Se si seleziona "Storia Parziale", appaiono i box per scrivere la "Data Iniziale" e la "Data Finale", dopo premere "Cerca". Se si vuole fare una nuova ricerca, premere "Cambia Periodo".

Il Data Base è consultabile anche parzialmente per "Soci", "Personale", "Ingressi", "Rifiuti" (se si è selezionato "Registrarifiuti=" nel file di Settaggio), "Tutti i Badge", "Badge Singolo" (se selezionato permette d'inserire il numero del badge d'interesse).

Selezionando "Personale", appare il bottone "Tempi Presenza Personale", che permette di avere i tempi netti tra un ingresso ed un uscita per ogni singolo giorno, con un totale generale nel periodo selezionato (se c'è solo ingresso senza uscita, il fatto viene segnalato con "Passaggi Irregolari").

Con il pulsante "**Cancella storico**" si cancella tutto lo storico delle transazioni selezionate.

Premendo il pulsante "**Stampa**" si stampa lo storico delle transazioni selezionate.

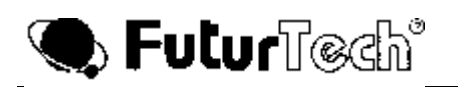

Per uscire dalla sessione "**ON LINE**" bisogna scegliere il comando "**Esci**" dal menù dei comandi. Automaticamente si ritorna sulla finestra di avvio del programma.

#### **9 . PASSWORD**

Partendo dalla finestra relativa alla pagina anagrafica, cioè cliccando la sezione **"Gestione soci"** dalla pagina iniziale di Gym Manager, è possibile, scegliendo dal menù dei comandi l'opzione **Password**, proteggere la consultazione dei report attraverso l'utilizzo di una password. Questa può essere particolarmente utile per evitare la consultazione dei riepiloghi dei pagamenti da parte di curiosi.

Scegliendo il comando **Password** apparirà, nel caso in cui non sia stata inserita precedentemente nessuna altra password, la seguente finestra :

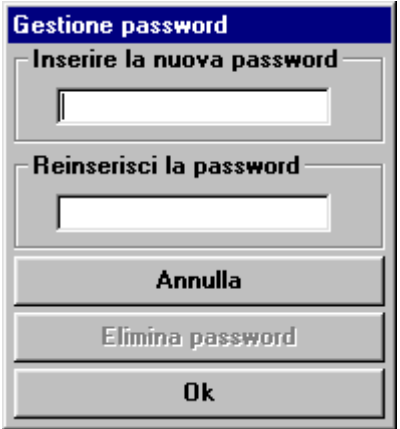

Per inserire la nuova **Password** basta inserirla e poi riscriverla per verificare che sia corretta e premere il pulsante **Ok**; con il pulsante **Annulla** ritorniamo alla pagina dell'anagrafica senza aver inserito nessuna password.

Nel caso una password sia già presente nel sistema, apparirà invece la seguente schermata:

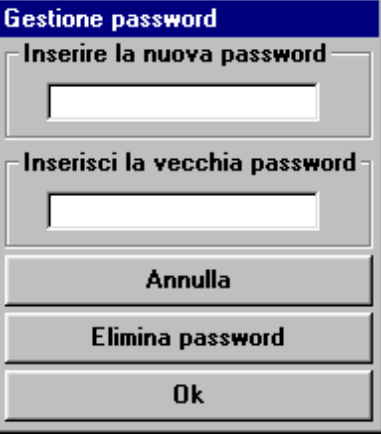

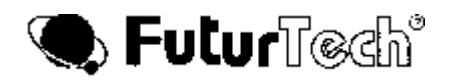

grazie alla quale possiamo cambiare la password già esistente ( va inserita, nell'ordine, la nuova e la vecchia password negli appositi campi ), oppure cancellare, attraverso il pulsante **Elimina password**, la password dal sistema. In quest'ultimo caso bisogna solamente inserire la vecchia password nell'apposito campo, lasciando lo spazio adibito alla nuova password vuoto.

### **10. LIBRO SOCI**

Partendo dalla finestra relativa alla pagina anagrafica, cioè cliccando la sezione "Gestione Soci" dalla pagina iniziale di Gym Manager, è possibile selezionare "Libro Soci", che elenca tutti i soci presenti nel data-base, con i relativi dati salvati.

#### **11. CONTATTI SOCI**

Partendo dalla finestra relativa alla pagina anagrafica, cioè cliccando la sezione **"Gestione soci"** dalla pagina iniziale di Gym Manager, è possibile selezionare "Contatti Soci", che permette di avere un prospetto anagrafico dei Clienti con relativi numeri telefonici.

#### **12. NUMERO FREQUENTATORI**

Partendo dalla finestra relativa alla pagina anagrafica, cioè cliccando la sezione **"Gestione soci"** dalla pagina iniziale di Gym Manager, è possibile selezionare "Numero Frequentatori", che permette di conoscere in un certo periodo (Da....a....) il numero totale dei frequentatori per ogni singolo tipo di abbonamento (Mostra/Stampa Totali), oppure l'elenco completo dei clienti per ogni singolo tipo di abbonamento, che hanno frequentato (Mostra/Stampa Dettaglio).

Premere "**Fine**" per uscire.

#### **13. USCITA DAL PROGRAMMA**

Per uscire dal programma, dalla finestra di avvio, basta semplicemente premere il pulsante **"Uscita dal programma"**.